**Google** for Education

# Przewodnik użytkownika Google Classroom

 $\blacksquare$  $\equiv$ 2.

Ostatnia aktualizacja: maj 2022 r.

### W tym przewodniku znajdziesz szczegółowe instrukcje rozpoczynania pracy z Google Classroom

### 弫

#### [Administratorzy](#page-4-0)

Dowiedz się, jak tworzyć grupy organizacyjne, ustawiać uprawnienia oraz przeglądać dzienniki kontrolne i raporty.

### Į

#### **[Nauczyciele](#page-29-0)**

Dowiedz się, jak konfigurować zajęcia, organizować zadania, oceniać prace, przekazywać szczegółowe opinie itd.

#### Korzystasz z Classroom po raz pierwszy?

Aby porozmawiać z ekspertem i dowiedzieć się więcej, kliknij [tutaj.](https://edu.google.com/products/classroom/)  $\overline{\mathbf{z}}$ 

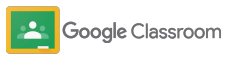

#### **Administratorzy**

### Spis treści

#### [Przygotowanie](#page-5-0)

[Rejestracja w Google Workspace for](#page-6-0) [Education](#page-6-0)

[Przypisywanie użytkowników i kontrola](#page-8-0) [nad dostępem](#page-8-0)

[Weryfikowanie nauczycieli](#page-11-0)

[Zmienianie ról użytkowników](#page-13-0)

[Ustawianie uprawnień](#page-15-0)

[Włączanie Google Meet](#page-17-0)

[Zarządzanie ustawieniami opiekunów](#page-20-0)

[Dodatkowe zasoby dla administratorów](#page-28-0)

[Dostęp do dzienników kontrolnych](#page-23-0)

[Narzędzia zapewniające](#page-22-0)  [widoczność i kontrolę](#page-22-0) 

[Łączenie Classroom z systemem](#page-26-0) [informacji o uczniach](#page-26-0) w celu

eksportowania ocen

[Wyświetlanie raportów o wykorzystaniu](#page-24-0)

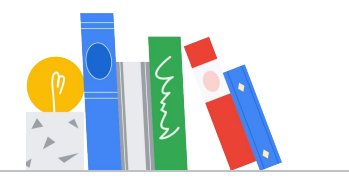

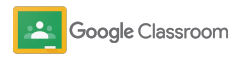

#### **Nauczyciele**

[Logowanie się](#page-31-0)

[Pierwsze kroki](#page-30-0)

### Spis treści Narzędzia do zarządzania [i organizowania](#page-46-0)

[Sprawdzanie postępów pracy nad projektem](#page-47-0)

[Przekazywanie szczegółowych opinii](#page-49-0)

[Wystawianie oceny cząstkowej](#page-52-0)

[Zwracanie zadań uczniom](#page-54-0)

[Aktualizowanie dziennika ocen](#page-55-0)

[Eksportowanie ocen do systemu](#page-57-0) [informacji o uczniach](#page-57-0)

[Ponowne używanie projektów](#page-59-0)

[Automatyzowanie podsumowań dla](#page-61-0) [opiekunów](#page-61-0)

[Narzędzia do samodzielnej nauki](#page-63-0) 

[Materiały na temat ułatwień dostępu](#page-64-0)

[Automatyczne terminy w kalendarzu](#page-65-0)

[Niestandardowa lista zadań do](#page-67-0) [wykonania przez ucznia](#page-67-0)

[Korzystanie z raportów antyplagiatowych](#page-68-0) 

[Dodatkowe materiały dla nauczycieli](#page-69-0) 

Google Classroom

[Tworzenie oceny cząstkowej](#page-44-0) 

[Korzystanie z raportów antyplagiatowych](#page-39-0)

[Publikowanie ogłoszeń](#page-41-0)

[Konfigurowanie zajęć](#page-32-0)

[Tworzenie projektu](#page-34-0)

[Planowanie publikacji postów](#page-38-0) [na kilku zajęciach](#page-38-0)

[Dodawanie uczniów do zajęć](#page-33-0)

[Konfigurowanie rozmowy wideo](#page-42-0) [w Meet i dołączanie do niej](#page-42-0)

Poufne i zastrzeżone

## <span id="page-4-0"></span>Administratorzy

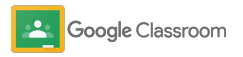

<span id="page-5-0"></span>**Administratorzy** 

### Przygotowanie

Łatwo skonfiguruj Classroom dla swojej instytucji. Dostosuj uprawnienia i role użytkowników, aby zwiększyć możliwości zarządzania społecznością szkolną.

Przejdź do [materiałów dla administratora](#page-28-0) [Google Classroom](#page-28-0), aby dowiedzieć się więcej o przygotowywaniu się do pracy z Google Workspace for Education, najczęstszych pytaniach i pomocnych zasobach.

- ➔ **Zarejestruj się** w Google Workspace for Education, aby włączyć Classroom.
- ➔ **Przypisz użytkowników** [i określ ich dostęp przez](#page-8-0)  [utworzenie jednostek organizacyjnych i grup.](#page-8-0)
- ➔ **Zweryfikuj nauczycieli**[, aby uzyskać dostęp do](#page-11-0)  [dodatkowych funkcji.](#page-11-0)
- ➔ **[Zmień role użytkowników](#page-13-0)**, aby umożliwić ich [poprawną identyfikację.](#page-13-0)
- ➔ **[Ustaw uprawnienia](#page-15-0)** [w domenie, aby określić, kto](#page-15-0)  [może tworzyć zajęcia.](#page-15-0)
- ➔ **[Włącz Google Meet](#page-17-0)**, aby zwiększyć możliwości współpracy.
- ➔ **[Zarządzaj ustawieniami opiekunów](#page-20-0)**, aby ułatwić [komunikację z nimi.](#page-20-0)

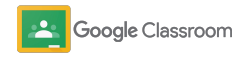

### <span id="page-6-0"></span>Zarejestruj się w Google Workspace for Education

Jeśli używasz Classroom, zarejestruj się w Google Workspace for Education, aby móc korzystać z bezproblemowej integracji z narzędziami, takimi jak Dokumenty Google, Google Meet, Gmail itd. Classroom jest częścią Google Workspace for Education i działa z narzędziami do współpracy Google Workspace, co ułatwia rozpoczęcie nauki i zwiększa możliwości nauczycieli.

formularz. Dowiedz się więcej o różnych wersjach [Google](#page-71-0) [Workspace for Education,](#page-71-0) aby znaleźć odpowiednie rozwiązanie dla swojej instytucji.

#### $31$

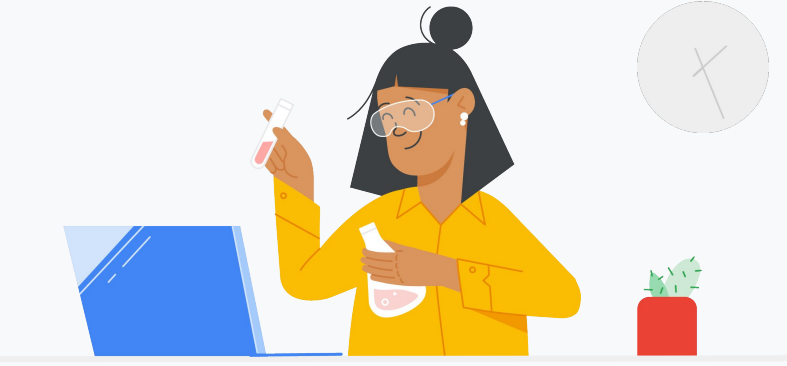

1

Nie masz jeszcze dostępu do Google Workspace for Education? Zarejestruj się.

Wejdź na stronę [Pierwsze kroki z Google for Education](https://edu.google.com/contact/) i wypełnij

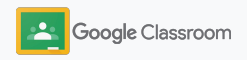

### Zarejestruj się w Google Workspace for Education

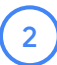

3

Zapoznaj się z warunkami zgody i umowy dotyczącej Google Workspace for Education, a następnie kliknij **Zgadzam się i kontynuuję**.

Gdy się zarejestrujesz, udostępnimy Ci konsolę administracyjną Google Workspace, gdzie możesz potwierdzić własność domeny i skonfigurować usługi dla swoich użytkowników.

#### Wyszukaj użytkowników, grupy lub ustawienia Google Admin  $\bullet$   $\bullet$  $=$  $\alpha$ (np. zarządzanie danymi użytkownika)Konsola administracyjna € О. **Aplikacje Reguły Grupy Raporty** Śledź wykorzystanie usług Zarządzaj regułami Zarządzaj aplikacjami Utwórz grupy i listy w swojej domenie i ich ustawieniami adresowe  $\mathbf{a}$  $\bullet$ **Role administratora Zarządzanie Zabezpieczenia Domeny** Dodaj nowych administratorów **urządzeniami** Zarządzaj funkcjami Potwierdź własność zabezpieczeń domeny lub dodaj Zabezpiecz firmowe domenę dane na urządzeniach

Aby dowiedzieć się więcej, odwiedź [Centrum pomocy Google](https://support.google.com/a/answer/2856827?hl=en) [Workspace dla administratorów.](https://support.google.com/a/answer/2856827?hl=en)

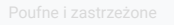

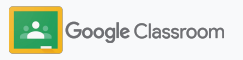

### <span id="page-8-0"></span>Przypisywanie użytkowników i kontrola nad dostępem

Gdy zarejestrujesz się w Google Workspace for Education i uzyskasz dostęp do konsoli administracyjnej Google Workspace, administratorzy będą mogli włączyć Google Classroom w wybranych jednostkach organizacyjnych lub grupach, aby uczniowie i nauczyciele mogli korzystać z narzędzi, których potrzebują.

[Dowiedz się więcej](https://support.google.com/a/answer/4352075) o jednostkach organizacyjnych i strukturze organizacyjnej.

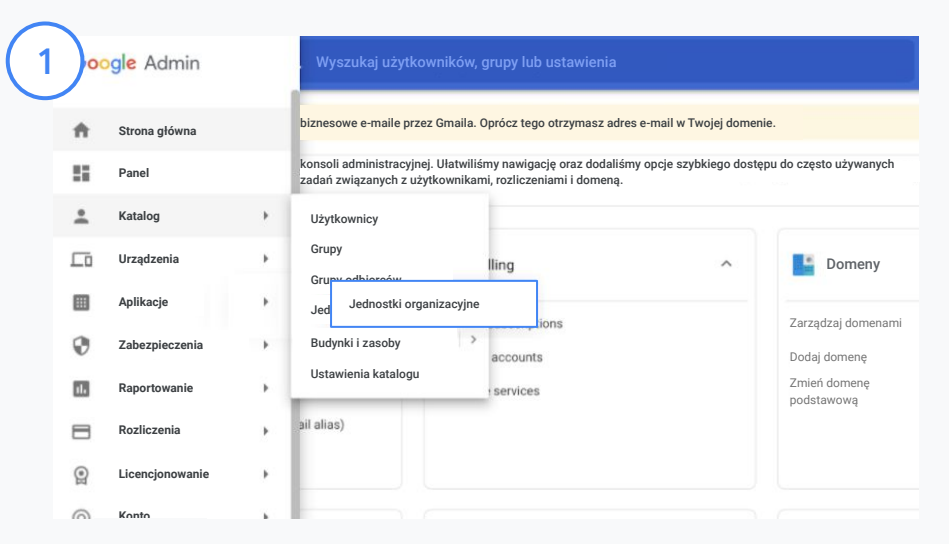

#### Tworzenie jednostek organizacyjnych

[Zaloguj się](https://accounts.google.com/ServiceLogin/webreauth?continue=https%3A%2F%2Fadmin.google.com%2F&authuser=0&passive=3600&flowName=GlifWebSignIn&flowEntry=ServiceLogin) w konsoli administracyjnej Google.

Otwórz Menu, wybierz Katalog i kliknij Jednostki organizacyjne. Najedź kursorem na organizację i kliknij Utwórz nową jednostkę organizacyjną.

Wpisz nazwę w polu Nazwa jednostki organizacyjnej i kliknij Utwórz.

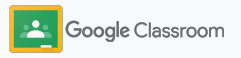

### Przypisywanie użytkowników i kontrola nad dostępem

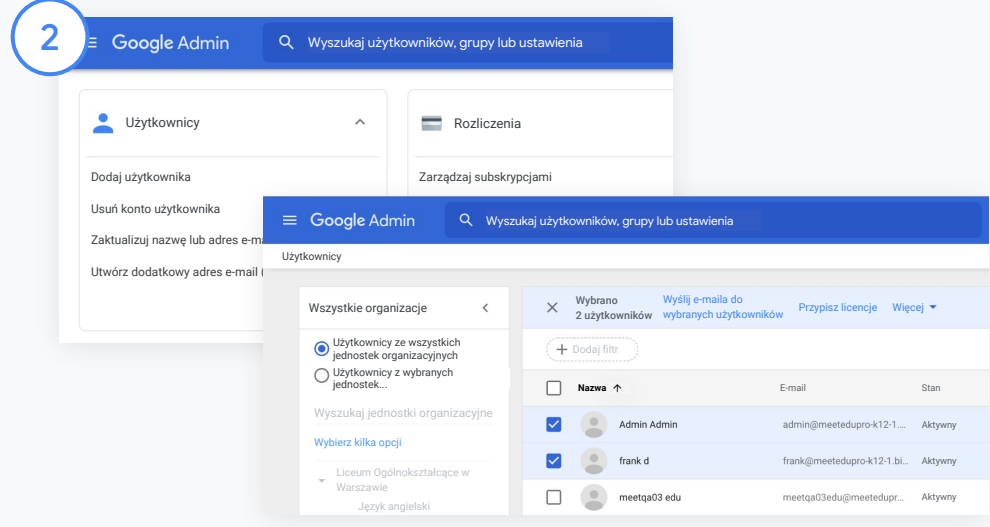

Dodawanie użytkowników do jednostki organizacyjnej

W konsoli administracyjnej otwórz sekcję Użytkownicy i kliknij organizację, w której obecnie znajdują się użytkownicy.

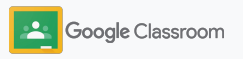

### Przypisywanie użytkowników i kontrola nad dostępem

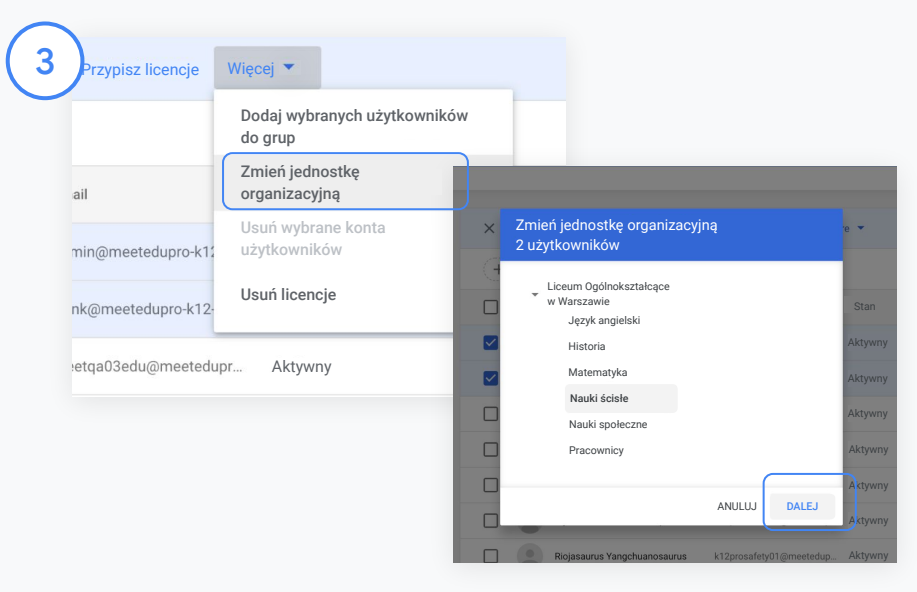

U góry kliknij Więcej i wybierz Zmień jednostkę organizacyjną. Wybierz w oknie nową organizację, kliknij Dalej i wybierz Zmień. Przyznaj dostęp i włącz lub wyłącz funkcje Classroom według jednostki organizacyjnej albo grupy.

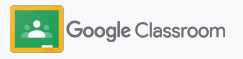

### <span id="page-11-0"></span>Weryfikowanie nauczycieli

Gdy użytkownik loguje się w Classroom po raz pierwszy, określa, czy jest nauczycielem, czy uczniem. Gdy nauczyciel się zaloguje, zostanie automatycznie dodany do grupy Nauczyciele w Classroom i będzie oczekiwać na zatwierdzenie przez administratora.

Administratorzy muszą zweryfikować nauczycieli, aby przyznać im odpowiednie uprawnienia dostępu do Classroom pozwalające na konfigurowanie zajęć, tworzenie projektów i kontaktowanie się z opiekunami.

[Więcej informacji](https://support.google.com/edu/classroom/answer/6071551?hl=en&ref_topic=6024979) znajdziesz w Centrum pomocy.

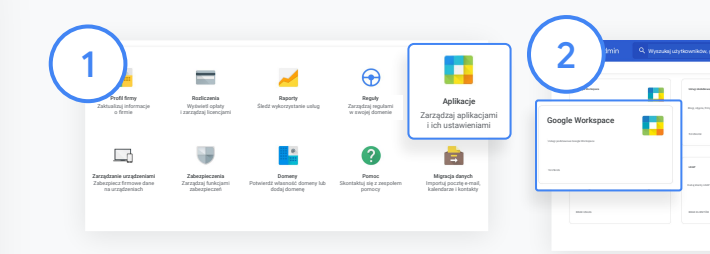

Weryfikowanie nauczycieli W konsoli administracyjnej kliknij Aplikacje.

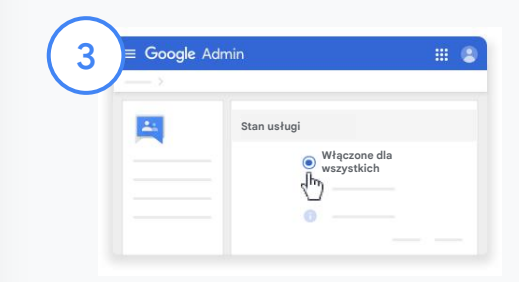

Kliknij Grupy dyskusyjne Google dla Firm i w prawym górnym rogu strony wybierz Edytuj usługę.

Wybierz Włączone dla wszystkich, aby włączyć usługę, a następnie kliknij Zapisz.

Wybierz Google Workspace.

Ħ

53 USŁUGI 10 APLIKACJI 10 APLIKACJI 10 APLIKACJI 10 APLIKACJI 1 USŁUGA U TRAVILI 10 APLIKACJI 1 USŁUGA U TRAVILI 1 USŁUGA U TRAVILI 1 USŁUGA U TRAVILI 1 USŁUGA U TRAVILI 1 USŁUGA U TRAVILI 10 APLIKACJI 1 USŁUGA U TRAVILI 1 LDAP Aplikacje z hasłami zapisanymi w magazynie hasełowej w magazynie hasełowej w magazynie hasełowej w magazynie hasełowej w magazynie hasełowej w magazynie hasełowej w magazynie hasełowej w magazynie hasełowej w magazyni

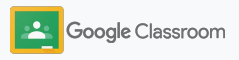

### Weryfikowanie nauczycieli

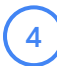

Następnie w przeglądarce otwórz [grupę](https://classroom.google.com/teacher-group) [Nauczyciele w Classroom.](https://classroom.google.com/teacher-group) W sekcji Osoby kliknij Oczekujący członkowie.

 $\begin{pmatrix} 5 \end{pmatrix}$ 

Zaznacz pole obok nazwy użytkownika i kliknij Zatwierdź kandydata lub Odrzuć kandydata.

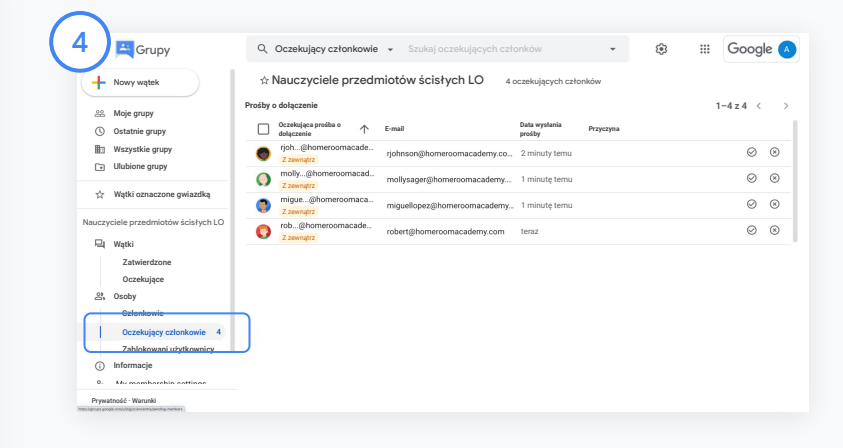

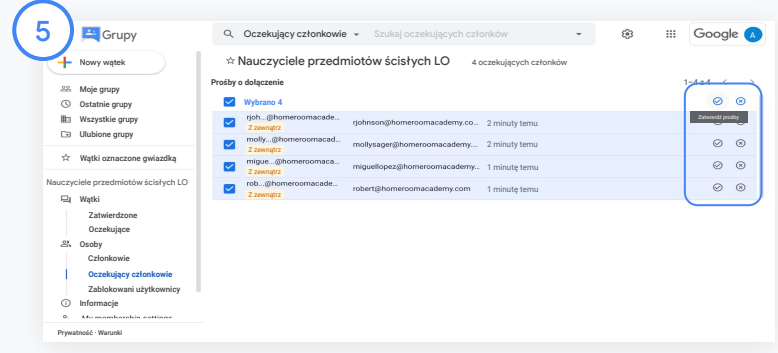

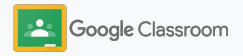

### <span id="page-13-0"></span>Zmienianie ról użytkowników

W Classroom użytkownicy mają rolę nauczyciela lub ucznia. W razie potrzeby administrator może zmienić rolę użytkownika z ucznia na nauczyciela lub odwrotnie, aby zmodyfikować jego uprawnienia.

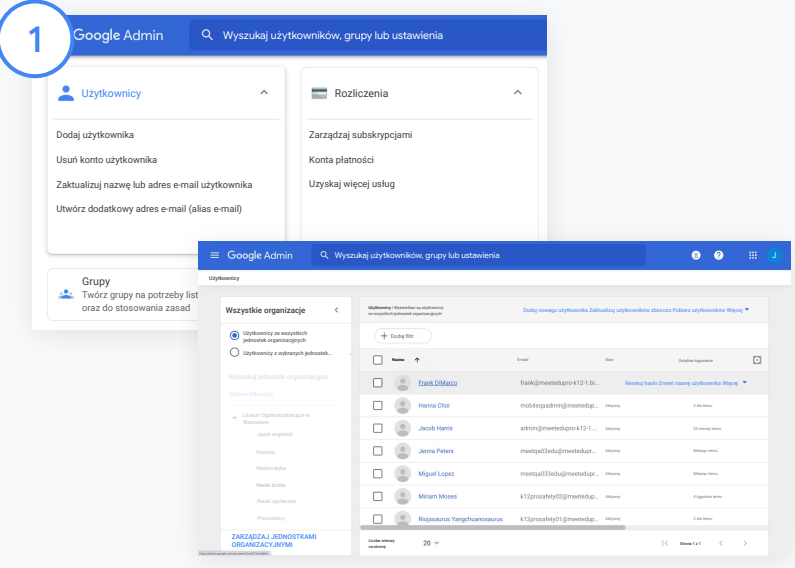

W konsoli administracyjnej kliknij Użytkownicy.

Na liście użytkowników wybierz nazwę użytkownika, aby otworzyć stronę jego konta.

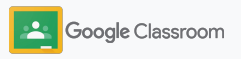

### Zmienianie ról użytkowników

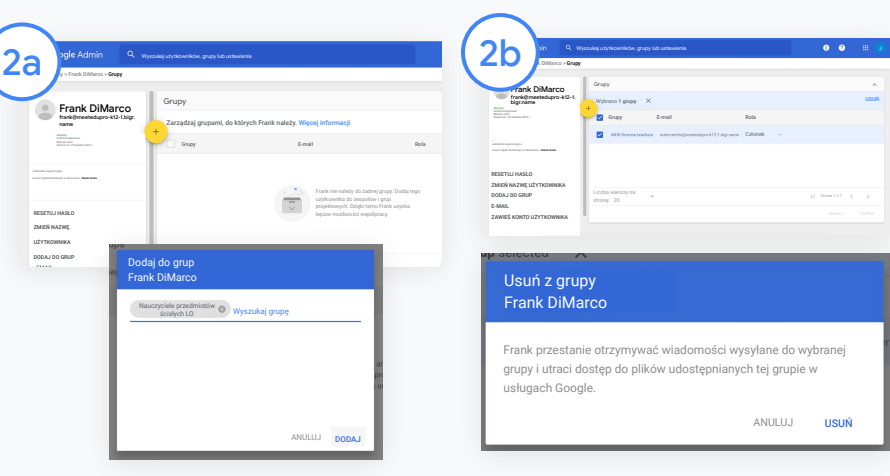

Kliknij Grupy i wybierz Dodaj, aby zmienić rolę.

Aby zmienić rolę użytkownika z ucznia na nauczyciela:

- Kliknij Dodaj i wpisz nazwę grupy, do której chcesz dodać użytkownika. Podczas wpisywania tekstu Classroom pokazuje pasujące grupy.
- Kliknij odpowiednią grupę i wybierz Dodaj.

Aby zmienić rolę użytkownika z nauczyciela na ucznia:

- Zaznacz pole obok nazwy grupy nauczycieli i po prawej stronie kliknij Usuń.
- Jeszcze raz kliknij Usuń.

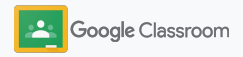

### <span id="page-15-0"></span>Ustawianie uprawnień

Zarządzaj uprawnieniami ról w domenie szkoły przez skonfigurowanie uprawnień nauczycieli. Dzięki uprawnieniom nauczyciele mogą tworzyć zajęcia i zarządzać nimi.

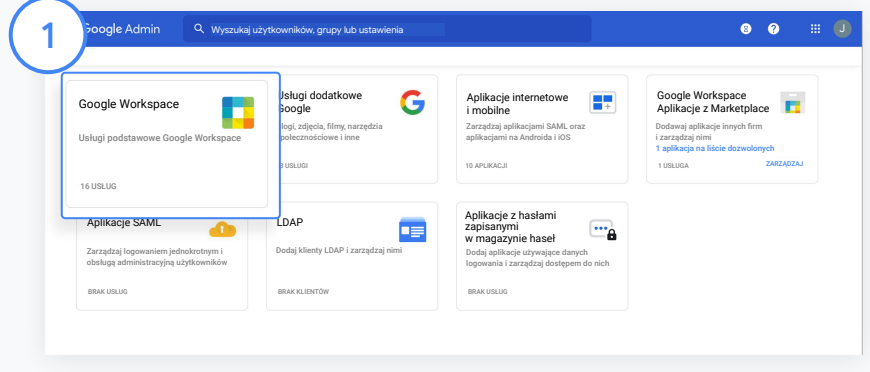

W konsoli administracyjnej kliknij Aplikacje i wybierz Google Workspace.

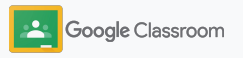

### Ustawianie uprawnień

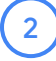

3

4

W interfejsie Google Workspace wybierz Classroom z listy usług.

W sekcji Ustawienia ogólne najedź kursorem na Uprawnienia nauczycieli i kliknij Edytuj.

Wybierz opcję:

- Każdy w tej domenie (nauczyciele i uczniowie)
- Wszyscy zweryfikowani nauczyciele i nauczyciele oczekujący na weryfikację
- Tylko zweryfikowani nauczyciele (zalecane)

Kliknij Zapisz, aby umożliwić tworzenie zajęć na podstawie grupy wybranej powyżej.

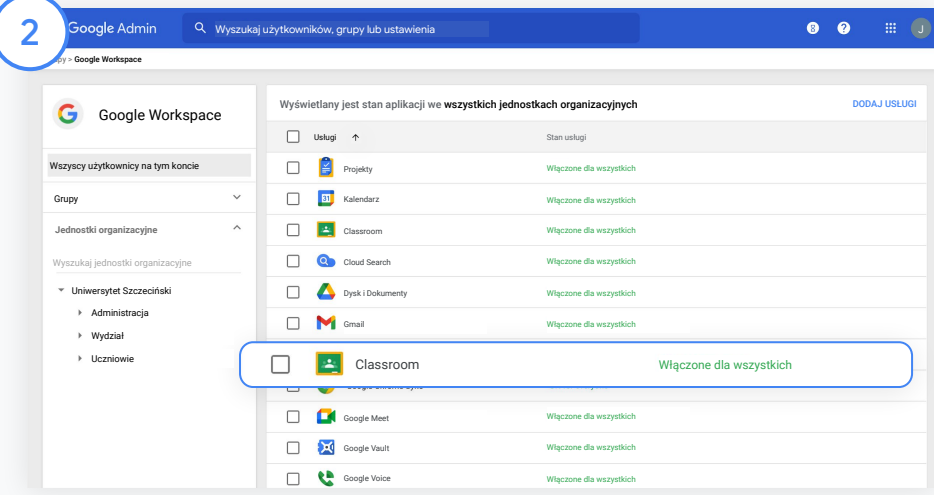

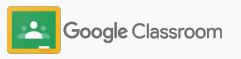

### <span id="page-17-0"></span>Włączanie Google Meet

Skonfiguruj Meet – usługę dostępną bezpośrednio w Classroom, dzięki której nauczyciele mogą organizować większe\* i bezpieczniejsze spotkania wideo.

Nauczyciele mogą rozpoczynać powiązane z zajęciami spotkania wideo w Google Meet, dołączać do nich i zarządzać nimi bezpośrednio w Classroom, dzięki czemu dołączanie do tych spotkań jest łatwe i bezpieczne zarówno dla uczniów, jak i nauczycieli.

\* Maksymalna liczba uczestników spotkania wideo to 100 w Google Workspace for Education Fundamentals, 250 w Teaching and Learning Upgrade lub 500 w Education Plus.

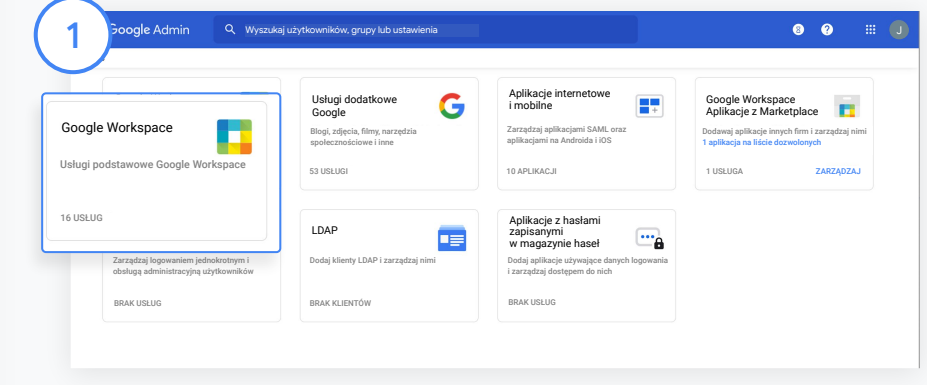

Włączanie Google Meet

W konsoli administracyjnej kliknij Aplikacje i wybierz Google Workspace.

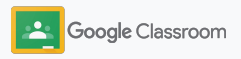

### Włączanie Google Meet

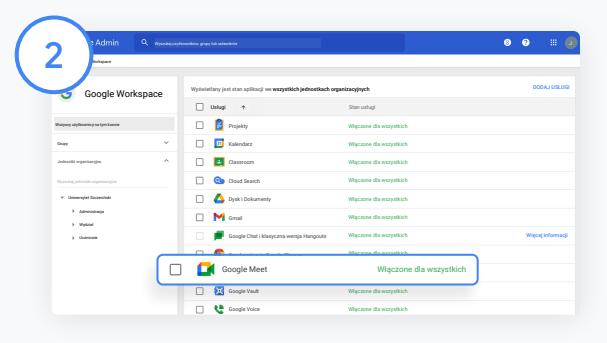

#### W interfejsie Google Workspace wybierz Google Meet z listy usług.

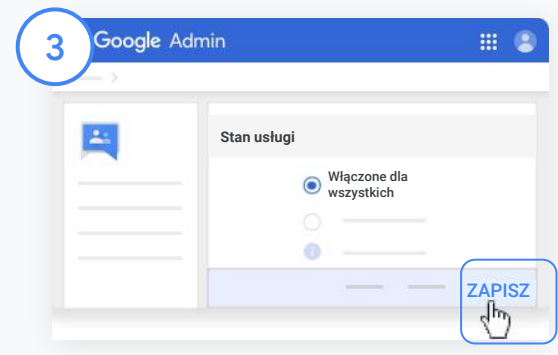

Obok opcji Stan usługi kliknij strzałkę w dół.

Wybierz Włączone dla wszystkich lub Wyłączone dla wszystkich, aby skonfigurować ustawienia w całej organizacji, a następnie kliknij Zapisz.

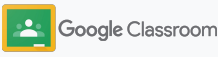

### Włączanie Google Meet

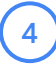

#### Zezwól użytkownikom na tworzenie spotkań wideo:

W sekcji Meet w konsoli administracyjnej kliknij Ustawienia wideo w Meet i wybierz odpowiednią jednostkę organizacyjną.

 $5^{\circ}$ 

Wybierz Rozmowy wideo i zaznacz pole Pozwalaj użytkownikom nawiązywać połączenia głosowe i wideo. Kliknij Zapisz.

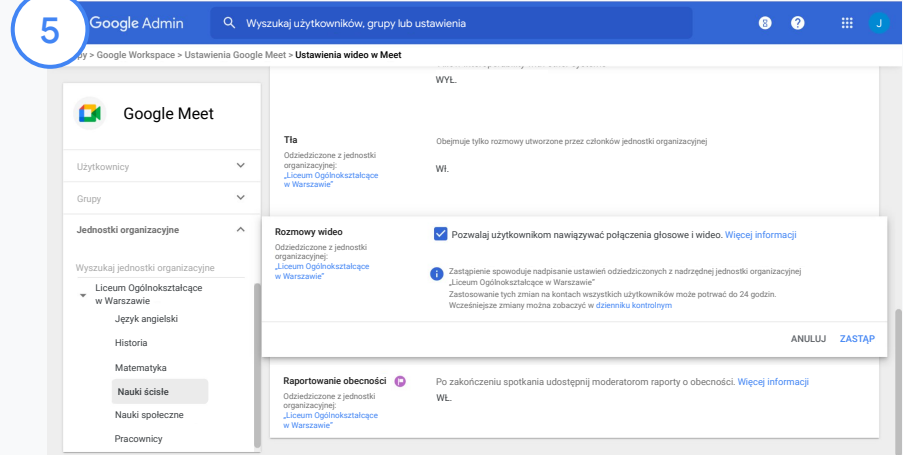

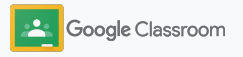

### <span id="page-20-0"></span>Zarządzanie ustawieniami opiekunów

Zezwól opiekunom na śledzenie postępów uczniów za pomocą zautomatyzowanych e-maili z podsumowaniem oraz zapewnij nauczycielom możliwość zapraszania i usuwania opiekunów.

Gdy e-maile z podsumowaniem są włączone, opiekunowie są powiązani z uczniami, dzięki czemu mogą otrzymywać informacje o ich postępach, nowych projektach, zbliżających się terminach i niewykonanych zadaniach.

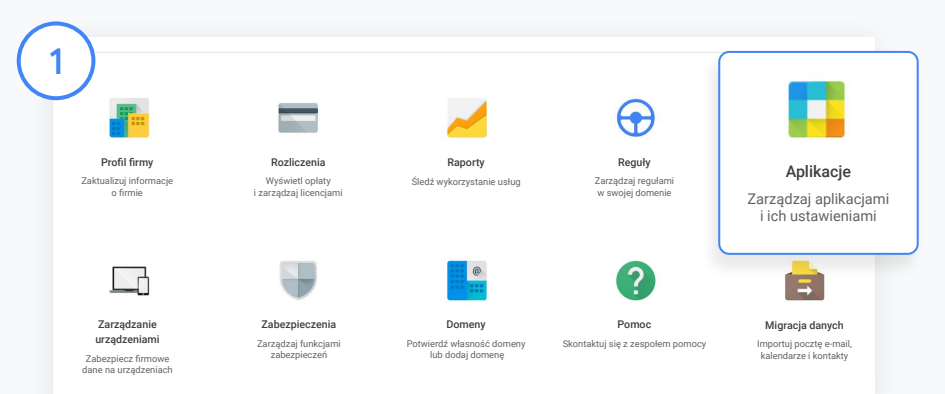

Włączanie e-maili z podsumowaniem

W konsoli administracyjnej kliknij Aplikacje.

Otwórz Google Workspace i wybierz Classroom.

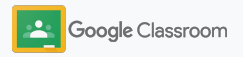

### Zarządzanie ustawieniami opiekunów

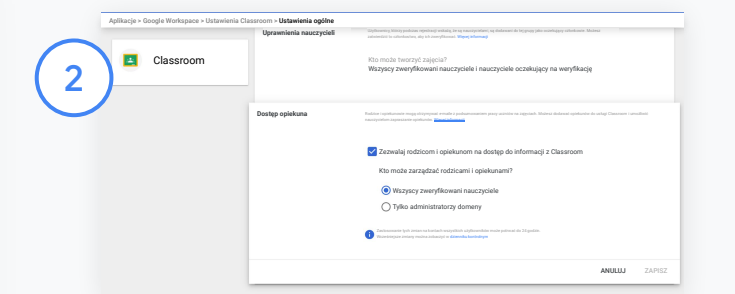

Kliknij Ustawienia ogólne.

W sekcji Dostęp opiekuna kliknij Zezwalaj rodzicom i opiekunom na dostęp do informacji z Classroom.

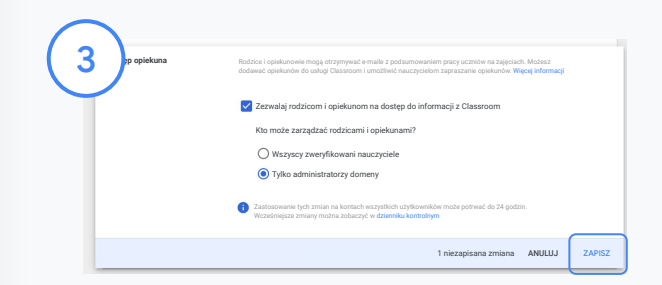

#### Określanie, kto może zapraszać i usuwać opiekunów

W sekcji Ustawienia ogólne wybierz Dostęp opiekuna. W sekcji Kto może zarządzać rodzicami i opiekunami? wybierz jedną z opcji poniżej i kliknij Zapisz.

- Wszyscy zweryfikowani nauczyciele
- Tylko administratorzy domeny

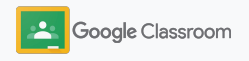

<span id="page-22-0"></span>**Administratorzy** 

### Narzędzia zapewniające widoczność i kontrolę

Bezpieczne środowisko, które może się dostosowywać i rozwijać w odpowiedzi na potrzeby Twojej szkolnej społeczności.

- ➔ [Korzystaj z dzienników kontrolnych Classroom,](#page-23-0) aby analizować zdarzenia o kluczowym znaczeniu.
- ➔ [Przeglądaj raporty o wykorzystaniu](#page-24-0), aby sprawdzać aktywność i trendy według roli.
- → [Połącz system informacji o uczniach](#page-26-0) z Classroom, aby nauczyciele mogli łatwo eksportować oceny uczniów.

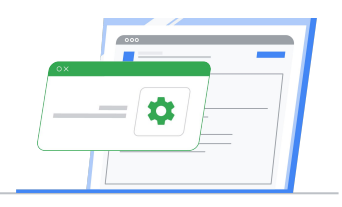

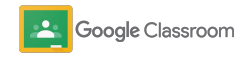

### <span id="page-23-0"></span>Dostęp do dzienników kontrolnych Classroom

Łatwo znajduj zdarzenia w Classroom bezpośrednio z poziomu konsoli administracyjnej. Możesz sprawdzić dokładne informacje na temat zdarzeń w Classroom (kto, co, gdzie i kiedy).

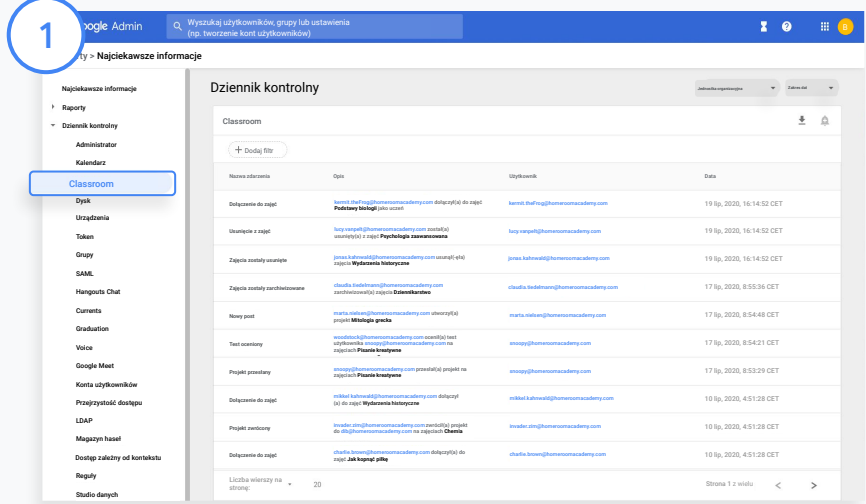

W konsoli administracyjnej otwórz Raporty i po lewej stronie w sekcji Dziennik kontrolny kliknij Classroom.

Znajdź to, czego potrzebujesz. Możesz wyszukiwać według nazwy zdarzenia, opisu zdarzenia, użytkownika lub sygnatury czasowej.

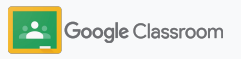

### <span id="page-24-0"></span>Wyświetlanie raportów o wykorzystaniu

Poznaj trendy użytkowania i śledź aktywność użytkowników Classroom w szkole. Możesz na przykład sprawdzić liczbę aktywnych zajęć oraz postów utworzonych przez uczniów i nauczycieli albo dowiedzieć się, kto usunął ucznia lub zajęcia.

Raport możesz:

- dostosować za pomocą filtrów, aby dokładniej sklasyfikować zbiór danych;
- pobrać w celu przedstawienia i rozpowszechnienia wyników.

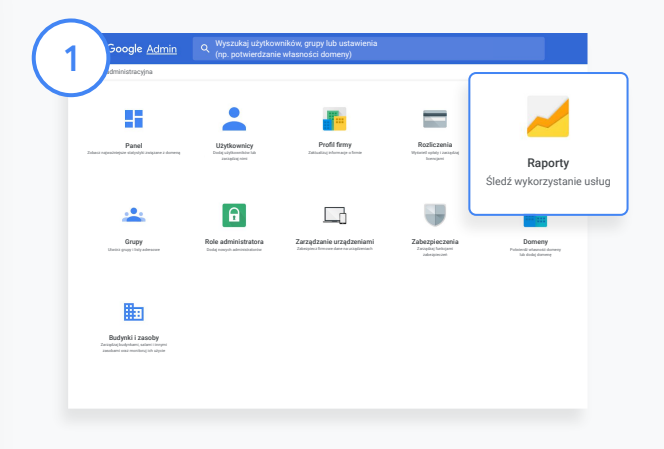

#### Otwórz raport Classroom

2

W konsoli administracyjnej kliknij Raporty.

Po lewej stronie w sekcji Raporty dotyczące aplikacji kliknij Classroom.

Przewiń stronę i najedź kursorem na wykres, aby zobaczyć statystyki według daty.

Na dole sekcji Utworzone posty zaznacz lub odznacz pole, aby posortować listę według nauczycieli albo uczniów.

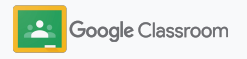

### Wyświetlanie raportów o wykorzystaniu

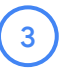

4

Wyświetl dane o korzystaniu według użytkowników

W sekcji Raporty wybierz Raporty dotyczące użytkowników i kliknij Użycie aplikacji.

Wybierz Dodaj filtr i kliknij Nazwa użytkownika.

Wpisz nazwę lub adres e-mail użytkownika i kliknij jego nazwę na liście.

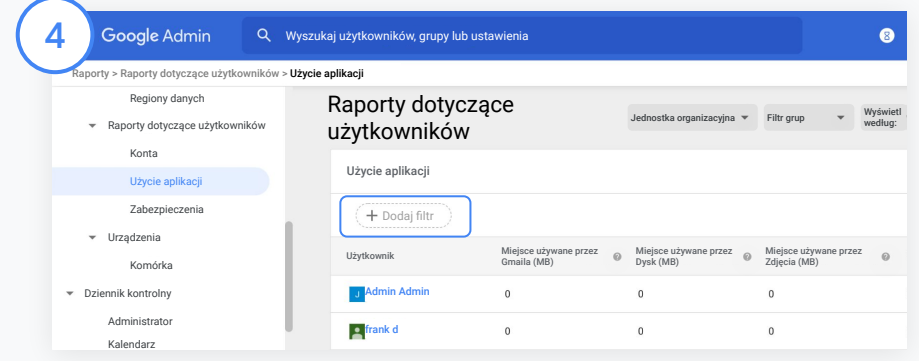

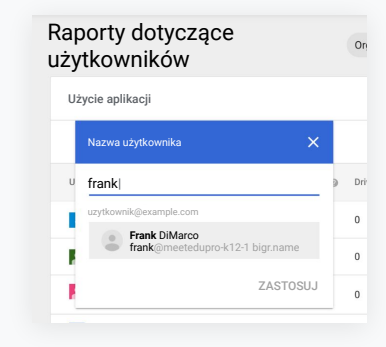

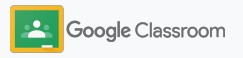

### <span id="page-26-0"></span>Łączenie Classroom z systemem informacji o uczniach i eksportowanie ocen

Sprawniej zintegruj Classroom ze szkolnym systemem informacji o uczniach, aby umożliwić nauczycielom łączenie i odłączanie zajęć oraz eksportowanie wyników i brakujących projektów z dziennika ocen.

Eksport do systemu informacji o uczniach jest dostępny\* za pomocą interfejsu One Roster API dla:

- użytkowników systemu Infinite Campus posiadających licencję Campus Learning,
- użytkowników systemu Skyward w wersji 2.0 posiadających licencję LMS API,
- użytkowników systemu Follett Aspen w wersji 6.2 lub nowszej.

Najpierw zanotuj [dane logowania OAuth](https://support.google.com/edu/classroom/answer/9356588?hl=en&ref_topic=10301938#zippy=%2Cconnect-classroom-to-infinite-campus%2Cconnect-classroom-to-skyward) do swojego systemu informacji o uczniach.

Połącz Classroom z odpowiednim systemem informacji o uczniach na stronie [classroom.google.com/admin](https://classroom.google.com/admin).

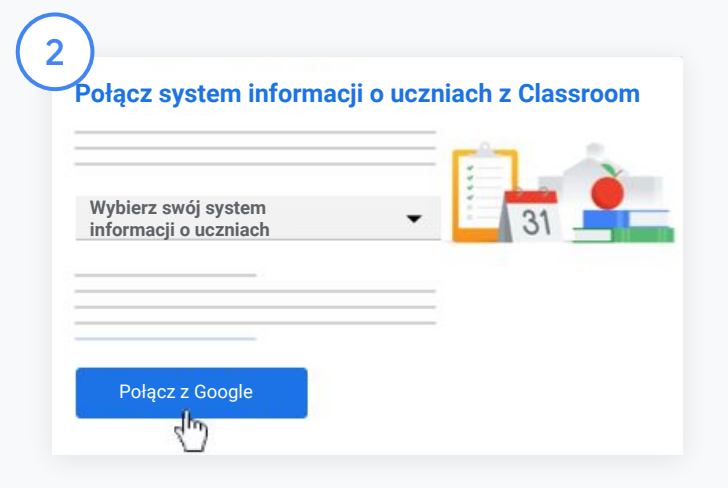

Obok "Wybierz swój system informacji o uczniach" kliknij strzałkę w dół i wybierz system informacji o uczniach.

Kliknij Połącz z Google.

1

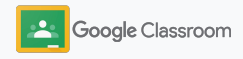

### Łączenie Classroom z systemem informacji o uczniach i eksportowanie ocen

3

W sekcji "Konfiguracja systemu informacji o uczniach" kliknij Połącz.

Wpisz swoje dane logowania OAuth (adres URL hosta, klucz dostępu, tajny kod).

#### Kliknij Autoryzuj.

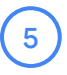

6

4

W sekcji "Uprawnienia nauczycieli" zaznacz pole "Włącz możliwość eksportowania zadań i ocen".

#### Kliknij Zapisz.

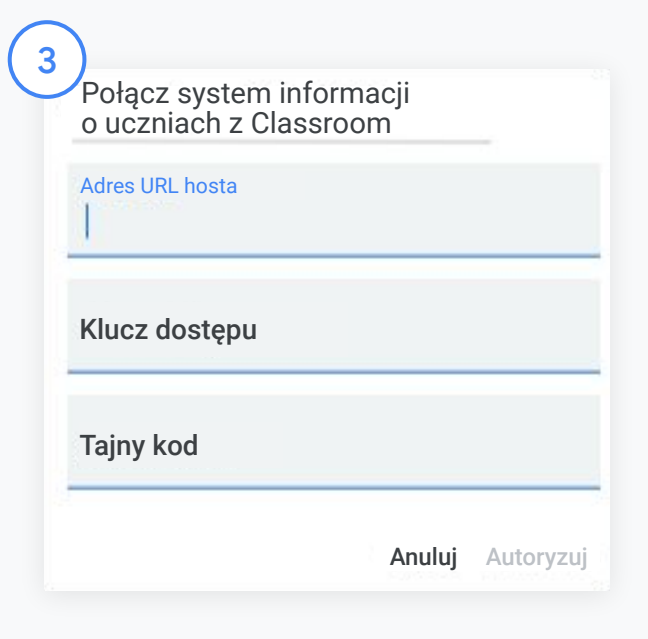

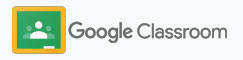

### <span id="page-28-0"></span>Materiały dla administratorów Google Classroom

Oprócz tego przewodnika sprawdź też dodatkowe materiały dla administratorów ułatwiające pełne wykorzystanie możliwości Classroom.

Korzystasz z Google Workspace po raz pierwszy?

G

Witamy! Aby dowiedzieć się więcej, zobacz [Najczęstsze](#page-72-0) [pytania](#page-72-0) dotyczące Google Workspace for Education. Rozpoczęcie pracy ułatwi Ci [Krótki przewodnik po](https://docs.google.com/document/d/1iSAa1EGbR7t3inUBkkANeY8qKMT9ROWZeTh2V8Cmfi8/edit#heading=h.ypeyiym9leg3) [konfiguracji dla działu IT](https://docs.google.com/document/d/1iSAa1EGbR7t3inUBkkANeY8qKMT9ROWZeTh2V8Cmfi8/edit#heading=h.ypeyiym9leg3).

Zwiększaj możliwości nauczycieli i uczniów

 $\overline{\phantom{a}}$ 

Dzięki [Centrum nauczycieli](https://teachercenter.withgoogle.com/), [Zdalnej edukacji](https://teachfromhome.google/intl/en/) i [Nauce z domu](https://learnathome.withyoutube.com/) możesz w pełni wykorzystać możliwości Google Workspace for Education oraz Classroom.

### Stały kontakt

Bądź na bieżąco z najnowszymi historiami i aktualnościami od Google – odwiedź [The Keyword](https://www.blog.google/) oraz [blog o aktualizacjach](https://gsuiteupdates.googleblog.com/) [Google Workspace](https://gsuiteupdates.googleblog.com/).

### 6

### **Potrzebujesz** pomocy?

Pomoc przez telefon, e-mail i czat jest dostępna we wszystkich wersjach Google Workspace for Education. Zobacz [Centrum pomocy dla](https://support.google.com/a#topic=4388346) [administratorów,](https://support.google.com/a#topic=4388346) [Centrum](https://support.google.com/edu/answer/9804057) [pomocy Google for Education](https://support.google.com/edu/answer/9804057) i [Katalog partnerów.](https://edudirectory.withgoogle.com/)

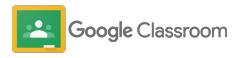

Poufne i zastrzeżone

## <span id="page-29-0"></span>Nauczyciele

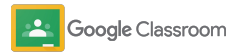

Classroom to kompleksowa usługa do nauczania i uczenia się. Jest intuicyjna i łatwa w użyciu. Możesz zacząć z niej korzystać w kilka minut.

- <span id="page-30-0"></span>**Nauczyciele** ➔ **[Zaloguj się](#page-31-0)**, aby zacząć korzystać z Classroom, i odwiedź nasze [Centrum nauczycieli,](https://edu.google.com/teacher-center/products/classroom/?modal_active=none) aby poznać podstawy.
	- ➔ **[Konfiguruj zajęcia](#page-32-0)** i zarządzaj komunikacją w jednym miejscu.
	- ➔ **[Dodaj uczniów do zajęć](#page-33-0)** przez wysłanie im linku.
	- ➔ **[Utwórz projekt](#page-34-0)** i udostępnij go różnym zajęciom.
	- ➔ **[Planuj publikację postów na kilku zajęciach](#page-38-0)** jednocześnie.
	- ➔ **[Używaj raportów antyplagiatowych](#page-39-0)**, aby promować krytyczne myślenie.
	- ➔ **[Publikuj ogłoszenia](#page-41-0)** w strumieniu zajęć.
	- ➔ **[Skonfiguruj](#page-42-0)** rozmowę wideo w Meet i dołącz do niej.
	- ➔ **[Twórz oceny cząstkowe](#page-44-0)** aby zapewnić spójność i przejrzystość ocen.

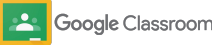

<span id="page-31-0"></span>Logowanie się

Rozpoczęcie korzystania z Classroom jest łatwe – po prostu zaloguj się, aby zarządzać zajęciami już dzisiaj.

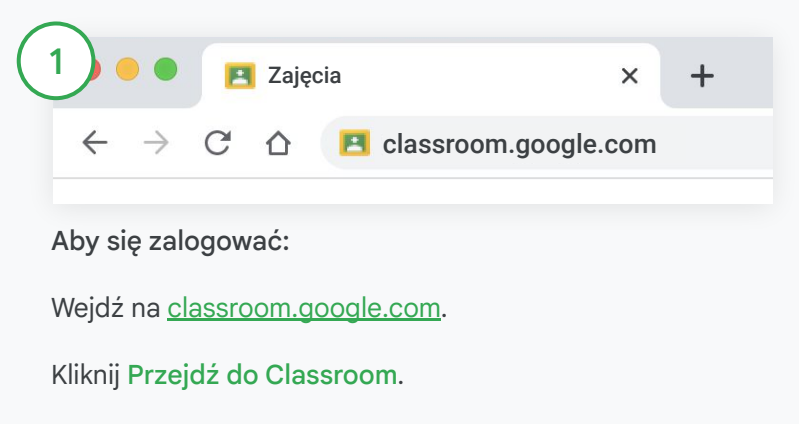

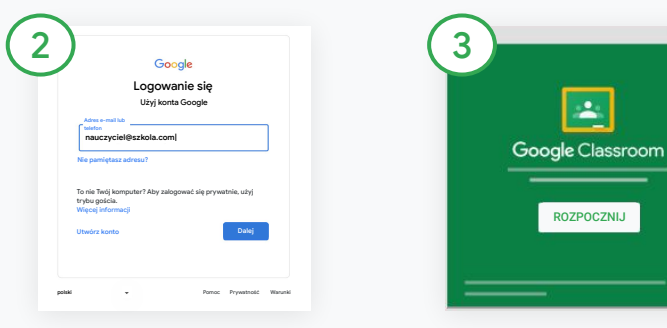

Wpisz swój szkolny adres e-mail (wygląda podobnie do tego: [ty@twoja-szkola.com\)](mailto:you@yourschool.com) i kliknij Dalej.

Wpisz hasło i kliknij Dalej.

Jeśli używasz konta Google Workspace, kliknij Jestem nauczycielem.

Kliknij Rozpocznij.

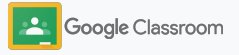

### <span id="page-32-0"></span>Konfigurowanie zajęć

Utwórz zajęcia, aby przypisywać zadania uczniom i publikować dla nich ogłoszenia.

Oszczędzaj czas przez tworzenie wielu zajęć i zarządzanie nimi w jednym miejscu.

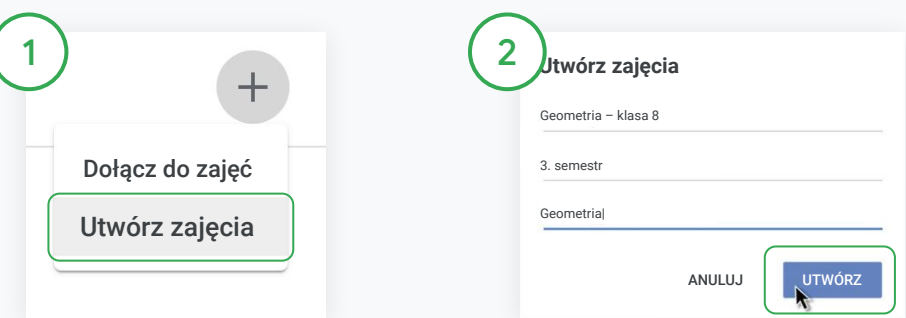

#### Utwórz zajęcia

W Classroom otwórz stronę Zajęcia i kliknij Dodaj w prawym górnym rogu.

Wybierz Utwórz zajęcia.

Wpisz nazwę zajęć i podaj informacje na ich temat (sesja, poziom, sala itp.).

Kliknij Utwórz.

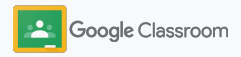

### <span id="page-33-0"></span>Dodawanie uczniów do zajęć

Zaproś uczniów do zapisania się na Twoje zajęcia – wystarczy kilka kliknięć. Pokażemy Ci najpopularniejsze sposoby dodawania uczniów.

Jeśli uczniowe mają problem z dołączeniem, możesz ponownie wysłać linki do zajęć lub udostępnić im proste instrukcje [dołączania do](https://support.google.com/edu/classroom/answer/6020297#zippy=%2Ci-forgot-or-lost-the-class-code%2Cmy-class-code-doesnt-work) [zajęć w roli ucznia.](https://support.google.com/edu/classroom/answer/6020297#zippy=%2Ci-forgot-or-lost-the-class-code%2Cmy-class-code-doesnt-work)

[Więcej informacji](https://support.google.com/edu/classroom/answer/6020282#zippy=%2Cinvite-students-with-an-invite-link%2Cinvite-students-with-a-class-code) o dodawaniu uczniów do zajęć.

Szkoły korzystające z Education Plus mogą zintegrować Classroom z systemem informacji o uczniach, aby automatycznie konfigurować i synchronizować zajęcia.

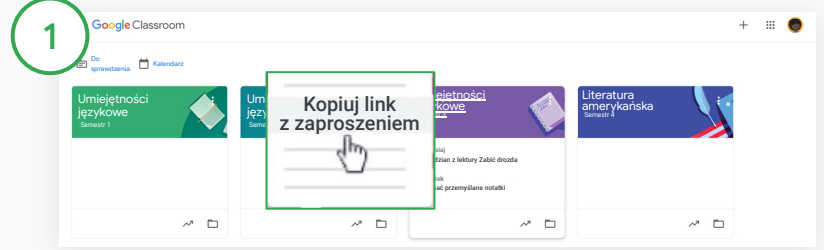

Dodawanie uczniów za pomocą linku z zaproszeniem W Classroom wybierz kartę zajęć i kliknij Więcej  $\equiv$ . Wybierz Kopiuj link z zaproszeniem i wyślij go uczniom e-mailem.

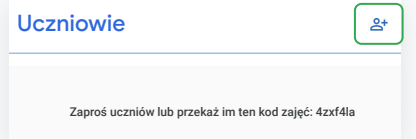

Dodawanie uczniów za pomocą unikalnego kodu zajęć Wybierz zajęcia i kliknij Ustawienia, aby wyświetlić kod zajęć. Udostępnij kod uczniom i przekaż im te instrukcje:

- Otwórz stronę Zajęcia na [classroom.google.com](https://classroom.google.com/).
- Kliknij Dodaj + i wybierz Dołącz do zajęć.
- Wpisz kod i kliknij Dołącz.

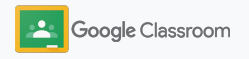

### <span id="page-34-0"></span>Tworzenie projektu

Twórz wydajniejsze przepływy pracy podczas przypisywania zadań na zajęciach. W ramach projektu określaj terminy i liczbę punktów, dodawaj załączniki i oceny cząstkowe, uruchamiaj raporty antyplagiatowe itd.

Projekt możesz też zapisać do późniejszego użycia oraz udostępnić wielu zajęciom i uczniom.

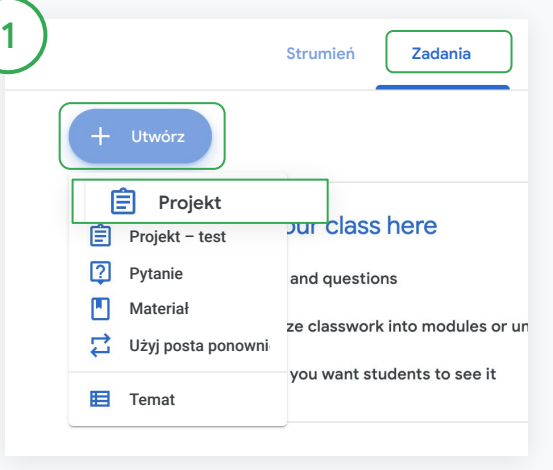

#### Tworzenie projektu

W Classroom kliknij zajęcia, do których należy projekt, i wybierz Zadania.

U góry kliknij Utwórz i wybierz Projekt.

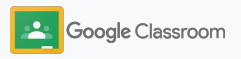

### Tworzenie projektu

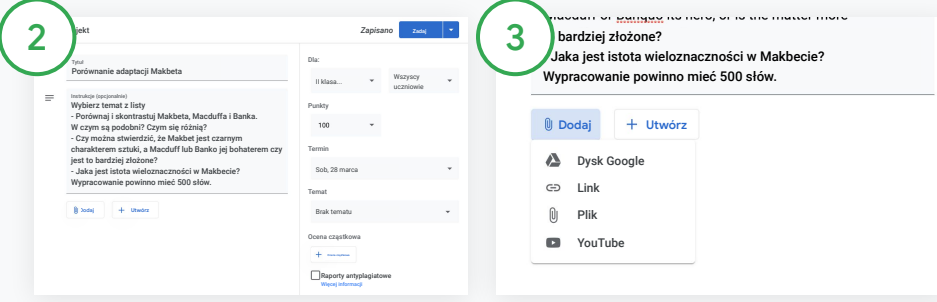

#### Dodawanie informacji

W projekcie wpisz tytuł oraz podaj instrukcje i szczegóły projektu, takie jak kategoria ocen, liczba punktów, termin i temat.

W kategorii "Dla" możesz wybrać dodatkowe zajęcia lub poszczególnych uczniów, dla których chcesz opublikować projekt.

#### Dodawanie materiałów

W projekcie dodaj odpowiednie załączniki. Kliknij Dodaj i wybierz opcję: Dysk Google, Link, Plik lub YouTube.

Możesz też kliknąć Utwórz, aby dodać nowy załącznik.

Wybierz plik i kliknij Prześlij lub Dodaj.

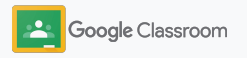
#### Tworzenie projektu

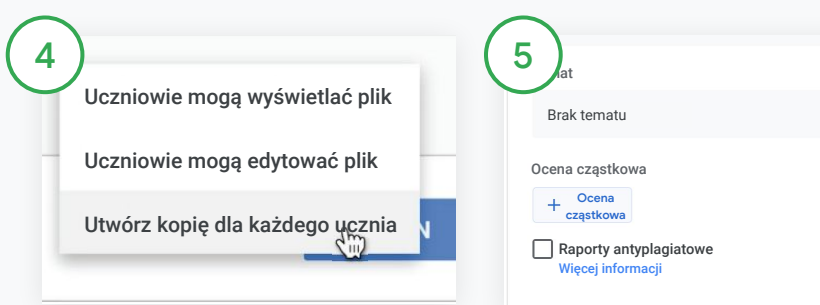

Obok załącznika kliknij strzałkę w dół i wybierz opcję określającą sposób interakcji ucznia z załącznikiem:

- Uczniowie mogą wyświetlać plik: używaj, gdy plik ma charakter wyłącznie referencyjny.
- Uczniowie mogą edytować plik: używaj, gdy uczniowie będą pracować wspólnie nad tym samym plikiem.
- Utwórz kopię dla każdego ucznia: używaj, gdy uczniowie będą pracować samodzielnie na własnej wersji pliku.

#### Dodawanie oceny cząstkowej

W projekcie kliknij Ocena cząstkowa i wybierz Utwórz ocenę cząstkową, Ponownie użyj oceny cząstkowej lub Importuj z Arkuszy.

Dowiedz się więcej o [tworzeniu](#page-44-0) [oceny cząstkowej.](#page-44-0)

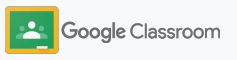

*Zapisano* **Zadaj**

Zadaj Zaplanuj Zapisz wersję roboczą

**Przygotowanie** 

#### Tworzenie projektu

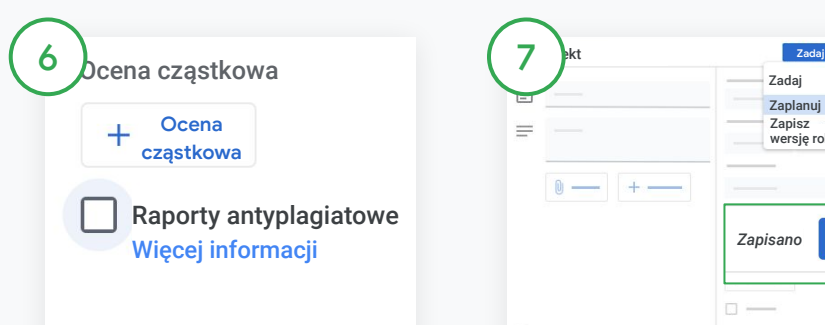

Włączanie raportów antyplagiatowych

W projekcie kliknij pole Raporty antyplagiatowe, aby automatycznie sprawdzać oryginalność projektów przesyłanych przez uczniów.

Dowiedz się więcej o uruchamianiu [raportów](#page-39-0) [antyplagiatowych](#page-39-0).

Określanie, kiedy projekt ma być opublikowany

 $\Box$ 

- Natychmiast: Kliknij Zadaj, aby od razu opublikować projekt.
- Zaplanuj: Obok opcji Zadaj kliknij Zaplanuj i wybierz datę oraz godzinę. Ponownie kliknij Zaplanuj, aby zapisać ustawienia.
- Zapisz na później: Obok opcji Zadaj kliknij Zapisz wersję roboczą. Wersje robocze projektów możesz otwierać i edytować na stronie Zadania.

Kliknij Zadaj.

**Projekt** 

 $\frac{1}{2}$ 

7

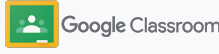

### Planowanie publikowania postów i projektów na wielu zajęciach

Możesz łatwo przypisać zadania do wielu zajęć jednocześnie\*.

Po zaplanowaniu publikacji projektu możesz go zmienić na poszczególnych zajęciach.

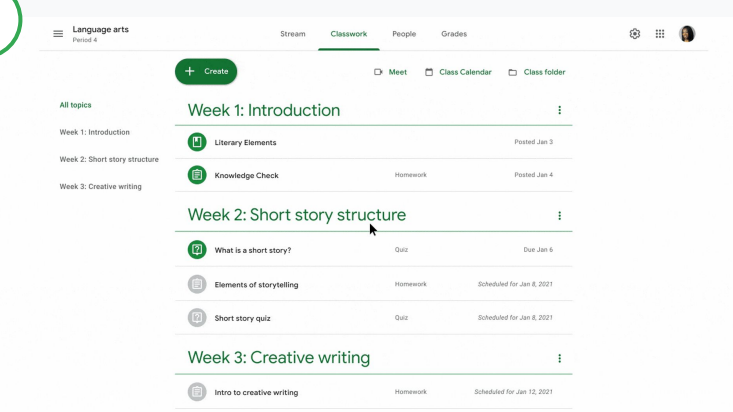

#### Tworzenie projektu

1

[Postępuj zgodnie z instrukcjami](#page-34-0) tworzenia szczegółów projektu, takich jak temat, termin i data publikacji.

Na stronie strumienia kliknij Udostępnij coś swojej klasie i wpisz ogłoszenie u góry.

Wybieranie zajęć, na których ma się pojawić post

Wybierz jedną z opcji:

- Opublikuj natychmiast
- Opublikuj w określonym czasie
- Zapisz jako wersję roboczą

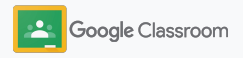

## <span id="page-39-0"></span>Korzystanie z raportów antyplagiatowych

Raporty antyplagiatowe pozwalają wykorzystać potężne możliwości wyszukiwarki Google podczas oceniania projektów przesłanych przez uczniów. Podczas przypisywania zadań możesz włączyć raporty antyplagiatowe. Gdy uczniowie prześlą swoje prace, raporty antyplagiatowe przeszukają miliardy zaindeksowanych stron w wyszukiwarce Google i oznaczą te fragmenty tekstu, których uczeń nie zacytował lub nie umieścił w cudzysłowiu.

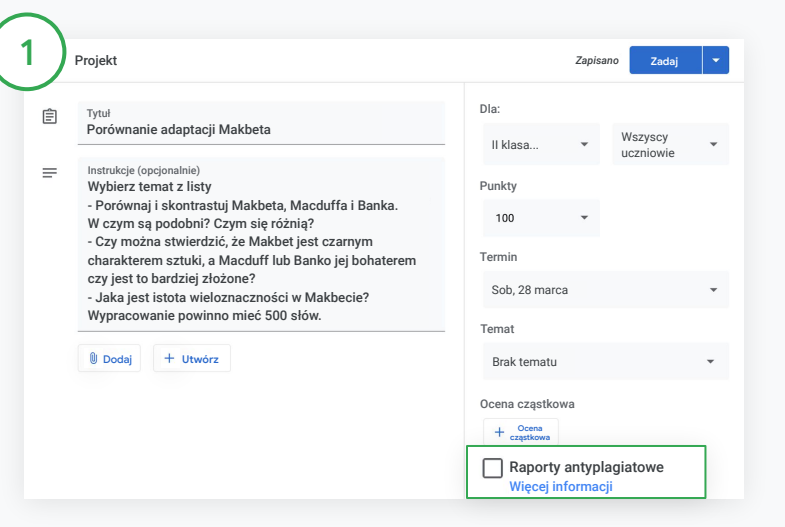

#### Włączanie raportów antyplagiatowych

W projekcie kliknij Raporty antyplagiatowe i wybierz Zadaj, aby udostępnić projekt uczniom.

[Uczniowie mogą korzystać z raportów antyplagiatowych](#page-68-0) podczas pracy w Dokumentach Google, Arkuszach Google i programie Microsoft Word do identyfikowania treści, które należy zacytować. Po przesłaniu projektu Classroom automatycznie sprawdza Aby dowiedzieć się więcej, [obejrzyj film.](https://www.youtube.com/watch?v=Iw0T0uotAE8) **oryginalność pracy i przedstawia wyniki nauczycielom**.

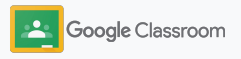

### Korzystanie z raportów antyplagiatowych

#### Wyświetlanie raportu

W projekcie kliknij przełącznik Wł. obok liczby cytowanych fragmentów, aby zobaczyć wyróżnione fragmenty znalezione w internecie.

- $\frac{2}{3}$  $3<sup>7</sup>$
- Potencjalne problematyczne fragmenty mogą być przedstawione w postaci liczby lub wartości procentowej. W przypadku oznaczonych fragmentów dostępny jest link do źródła zewnętrznego.

Nauczyciele mogą bezpłatnie włączać raporty antyplagiatowe w maksymalnie 5 projektach na każdych zajęciach\*. Uczniowie mogą włączyć raporty antyplagiatowe maksymalnie 3 razy.

\* W przypadku nauczycieli korzystających z Google Workspace for Education Fundamentals. Opcja Teaching and Learning Upgrade i wersja Google Workspace for Education Plus zapewniają nieograniczoną liczbę raportów antyplagiatowych.

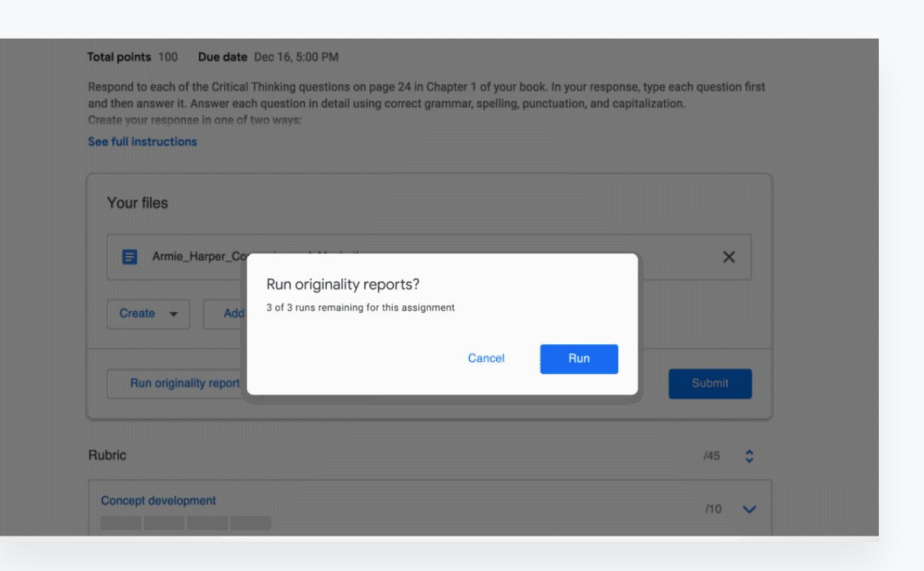

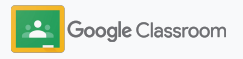

### Publikowanie ogłoszeń

Aby przypomnieć o czymś uczniom, opublikuj ogłoszenie na zajęciach lub w strumieniu zajęć.

Odwiedź [Centrum pomocy,](https://support.google.com/edu/classroom/answer/6020270?hl=en&ref_topic=6024979#zippy=%2Cadd-a-class-comment-to-an-announcement) aby dowiedzieć się więcej o zarządzaniu ogłoszeniami i formatowaniu ich.

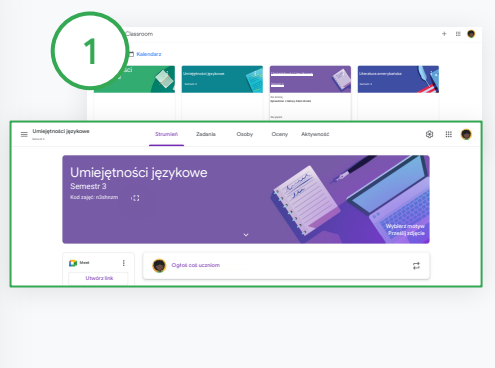

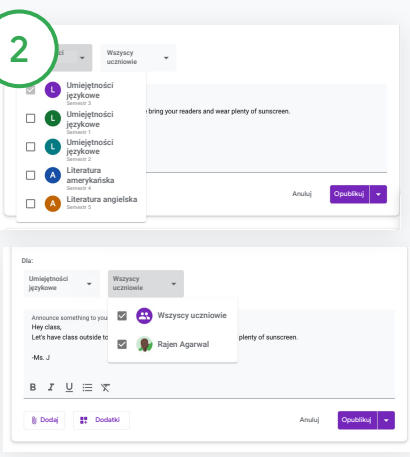

#### Tworzenie projektu

Kliknij zajęcia, na których chcesz opublikować ogłoszenie w Classroom.

Na stronie strumienia kliknij Udostępnij coś swojej klasie i wpisz ogłoszenie u góry.

Określanie, kto ma zobaczyć ogłoszenie

W ogłoszeniu kliknij strzałkę w dół obok pola "Dla" i wybierz odpowiednie zajęcia.

Możesz też opublikować ogłoszenie dla poszczególnych uczniów. W ogłoszeniu kliknij Wszyscy uczniowie i wybierz nazwiska uczniów, aby ich zaznaczyć.

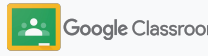

### Konfigurowanie rozmowy wideo w Meet i dołączanie do niej

Komunikuj się z uczniami za pomocą prostych, pewnych i bezpiecznych rozmów wideo. Rozpoczynaj rozmowy wideo dedykowane zajęciom, dołączaj do nich i zarządzaj nimi za pomocą funkcji Google Meet wbudowanych w Classroom – łatwo dostępnych obok każdego strumienia zajęć.

Wszystkie linki do Meet utworzone w Classroom mają nazwy, co ułatwia używanie ich do organizowania spotkań. Uczniowie są kierowani do poczekalni, gdzie oczekują na dołączenie nauczyciela. Osoby, które nie są zapisane na zajęcia, muszą poprosić o dołączenie.

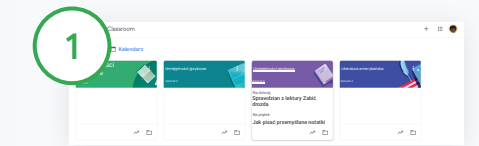

Tworzenie linku do Meet dla określonych zajęć W Classroom kliknij zajęcia.

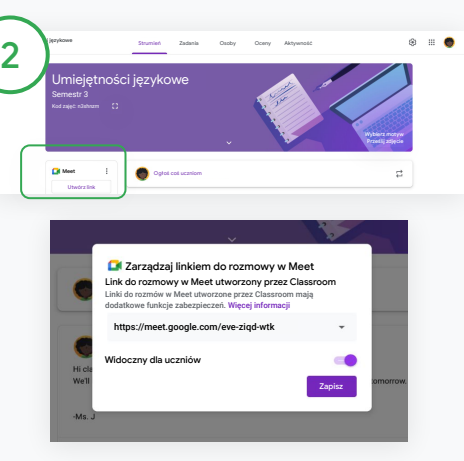

W sekcji Meet kliknij Utwórz link.

Możesz też kliknąć Ustawienia **b**i w sekcji Ogólne kliknąć Utwórz link do rozmowy w Meet.

Pojawi się link do Meet dla danych zajęć. Wybierz Zapisz.

Jeśli ustawisz link do Meet jako widoczny dla uczniów, pojawi się on w ich strumieniu zajęć, co ułatwia dołączanie do rozmów.

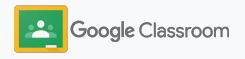

### Konfigurowanie rozmowy wideo w Meet i dołączanie do niej

Odwiedź [Centrum pomocy,](https://support.google.com/edu/classroom/answer/9776888?hl=en&ref_topic=9049835#zippy=) aby dowiedzieć się więcej o sprawdzonych metodach, innych funkcjach i opcjach Meet oraz sposobach zarządzania uczniami.

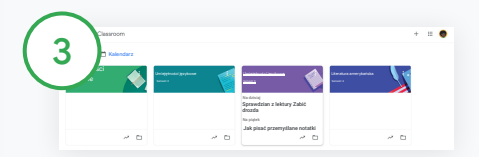

Rozpoczynanie spotkania wideo w Classroom

Kliknij odpowiednie zajęcia.

Wybierz jedną z opcji:

- W lewej części strony Strumień w sekcji Meet kliknij Dołącz.
- U góry strony Zadania kliknij Meet.
- W pytaniu lub projekcie kliknij link do spotkania wideo.

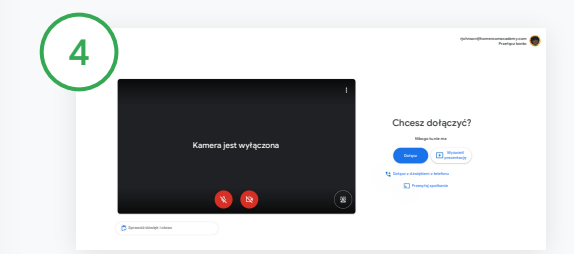

Zanim dołączysz do rozmowy, sprawdź, czy korzystasz ze swojego konta Classroom w Meet.

Jeśli nie, kliknij Przełącz konto i zaloguj się na konto Classroom. Kliknij Dołącz.

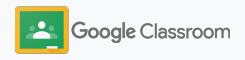

## Tworzenie oceny cząstkowej

Twórz, używaj ponownie i automatycznie obliczaj oceny za pomocą ocen cząstkowych bezpośrednio w poszczególnych projektach.

Oceny cząstkowe można zapisywać jako wersje robocze do użycia w przyszłości, eksportować, importować i udostępniać innym nauczycielom w celu zaoszczędzenia czasu.

<span id="page-44-0"></span>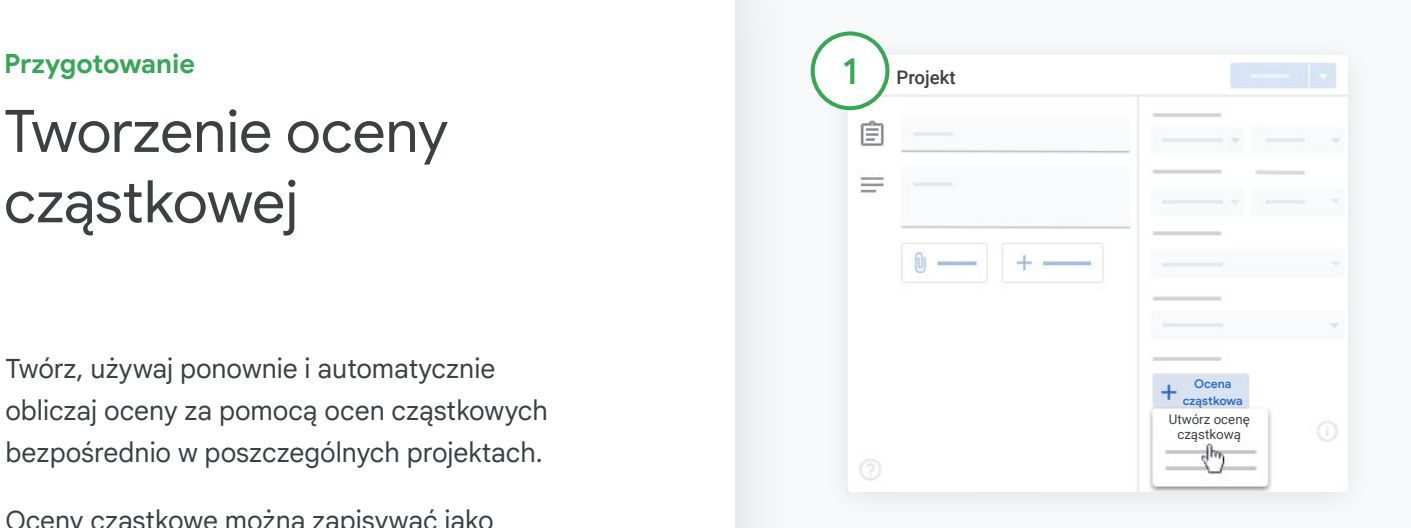

W Classroom kliknij zajęcia i wybierz Zadania. Utwórz projekt z tytułem, kliknij Ocena cząstkowa i wybierz Utwórz ocenę cząstkową.

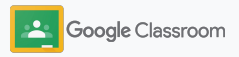

## Tworzenie oceny cząstkowej

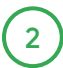

Podaj szczegóły oceny cząstkowej:

Nazwa kryterium – kryterium oceny (np. Gramatyka, Współpraca)

Punkty – liczba punktów do zdobycia

Nazwa poziomu – nazwa poziomu osiągnięć (np. Doskonale, Biegła znajomość)

Opis – oczekiwania dotyczące poziomu

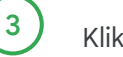

#### Kliknij Zapisz.

Odwiedź [Centrum pomocy,](https://support.google.com/edu/classroom/answer/9335069?hl=en&ref_topic=9049978#zippy=%2Ccreate-a-rubric) aby poznać więcej funkcji ocen cząstkowych i skonfigurować [systemy](https://support.google.com/edu/classroom/answer/9184995?hl=en&ref_topic=9049978) [oceniania.](https://support.google.com/edu/classroom/answer/9184995?hl=en&ref_topic=9049978)

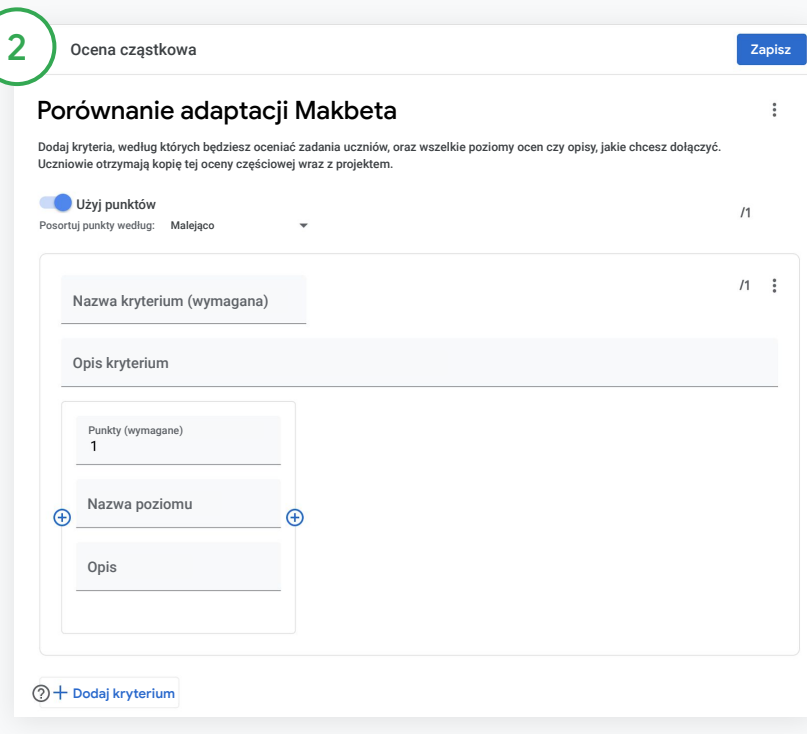

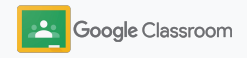

**Nauczyciele**

# Narzędzia do zarządzania i organizowania

Oszczędzaj czas dzięki bardziej efektywnemu ocenianiu, wyświetlaniu postępów uczniów w jednym miejscu oraz automatyzowaniu zadań.

- ➔ **[Wyświetlaj postęp projektów](#page-47-0)** na wszystkich zajęciach według stanu.
- ➔ **[Przekazuj szczegółowe opinie](#page-49-0)** za pomocą własnego banku komentarzy.
- ➔ **[Oceniaj za pomocą ocen cząstkowych](#page-52-0)** obok projektu.
- ➔ **[Zwracaj zadania uczniów](#page-54-0)** bezpośrednio w Classroom.
- ➔ **[Aktualizuj dziennik ocen](#page-55-0)** i wyświetlaj projekty uczniów w jednym miejscu.
- ➔ **[Eksportuj oceny do systemu informacji o uczniach](#page-57-0)** bezpośrednio z dziennika ocen.
- ➔ **[Ponownie wykorzystuj projekty](#page-59-0)** na różnych zajęciach.
- ➔ **[Automatyzuj podsumowania dla opiekunów](#page-61-0)**, aby zapewniać rodzicom dostęp do informacji.

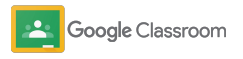

### <span id="page-47-0"></span>Sprawdzanie postępów pracy nad projektem

Możesz w jednym miejscu przejrzeć prace zadane uczniom na wszystkich swoich zajęciach.

Użyj tego narzędzia, aby zobaczyć stan zadania i oznaczyć je jako sprawdzone.

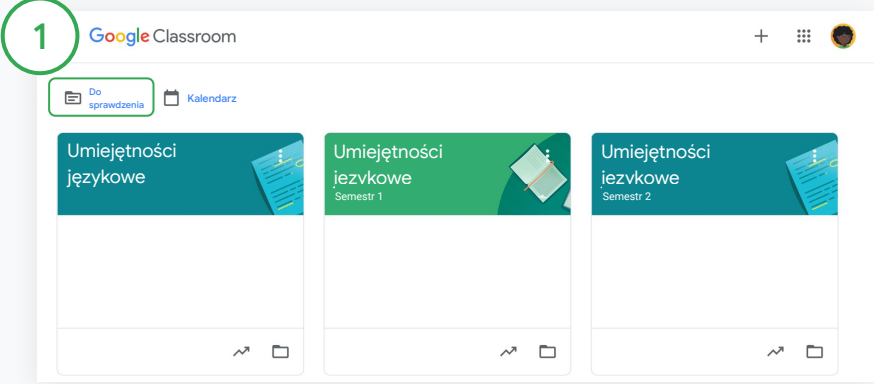

Wyświetlanie zadań uczniów na wszystkich zajęciach W Classroom kliknij Do sprawdzenia u góry ekranu.

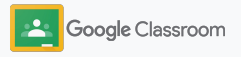

### Sprawdzanie postępów pracy nad projektem

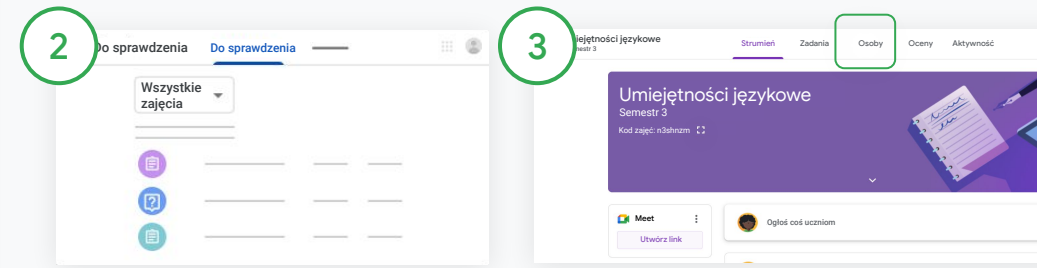

#### Filtrowanie według zajęć

Kliknij Wszystkie zajęcia i wybierz jedne z zajęć. Kliknij tytuł, aby wyświetlić zadania przesłane przez uczniów.

Aby posortować zadania według terminu, kliknij strzałkę w dół lub strzałkę w górę.

Oznaczanie zadań jako sprawdzonych

Obok zadania kliknij Więcej  $\equiv$  i wybierz Oznacz jako sprawdzone. Gdy oznaczysz zadanie jako sprawdzone, pojawi się ono na liście Sprawdzone.

Wyświetlanie listy zadań ucznia oraz ich stanu

Kliknij odpowiednie zajęcia. U góry kliknij Osoby i wybierz nazwisko ucznia.

Na tej stronie możesz zobaczyć:

- zadania przypisane uczniowi i ich terminy;
- informacje o stanie zadań (przypisane, oddane, spóźnione, nieoddane);
- oceny za zadania;
- załączniki do przesłanych zadań;
- prywatne komentarze otrzymane od ucznia.

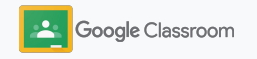

### <span id="page-49-0"></span>Dodawanie szczegółowych komentarzy do projektów

Przekazuj uczniom jasne opinie przez dodawanie komentarzy do przesłanych projektów lub pisanie bezpośrednio na pracy ucznia.

Classroom automatycznie zapisuje najczęściej używane opinie w spersonalizowanym i zautomatyzowanym banku komentarzy.

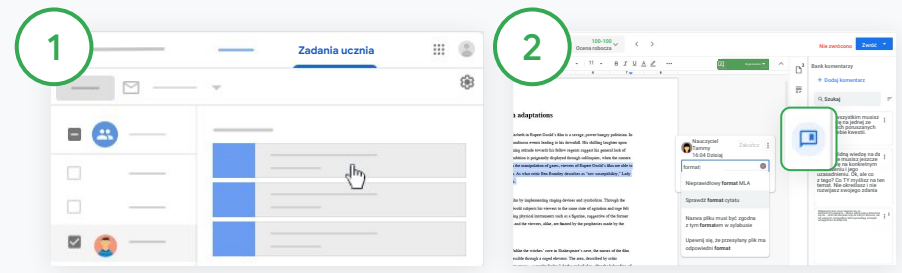

#### Pozostawianie komentarza

Kliknij odpowiednie zajęcia i wybierz Zadania. Kliknij projekt i wybierz Wyświetl projekt.

Po lewej stronie wybierz nazwisko ucznia i oddany plik. Wybierz sekcję, którą chcesz skomentować, i kliknij Dodaj komentarz  $$\mathbb{E}$ .$ 

Wpisz komentarz i kliknij Skomentuj.

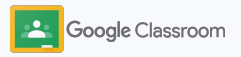

Dodawanie szczegółowych komentarzy do projektów

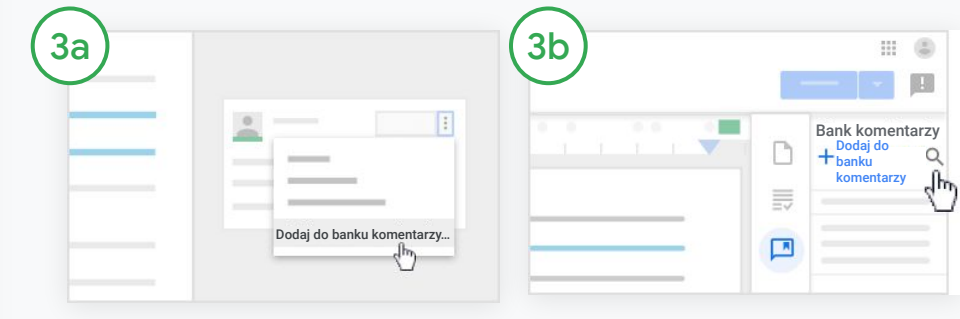

Tworzenie własnego banku komentarzy z najczęściej używanymi komentarzami

Dodaj istniejący komentarz: Otwórz zadanie ucznia. W prawym górnym rogu pola komentarza wybierz Więcej i kliknij Dodaj do banku komentarzy.

Wprowadź zmiany i kliknij Dodaj.

Wpisywanie komentarza bezpośrednio

Po prawej stronie zadań uczniów kliknij Bank komentarzy.

Wybierz Dodaj do banku i określ, czy chcesz wpisać jeden komentarz, kilka komentarzy czy wkleić listę przygotowanych komentarzy.

Kliknij Dodaj.

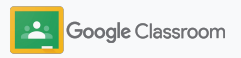

Dodawanie szczegółowych komentarzy do projektów

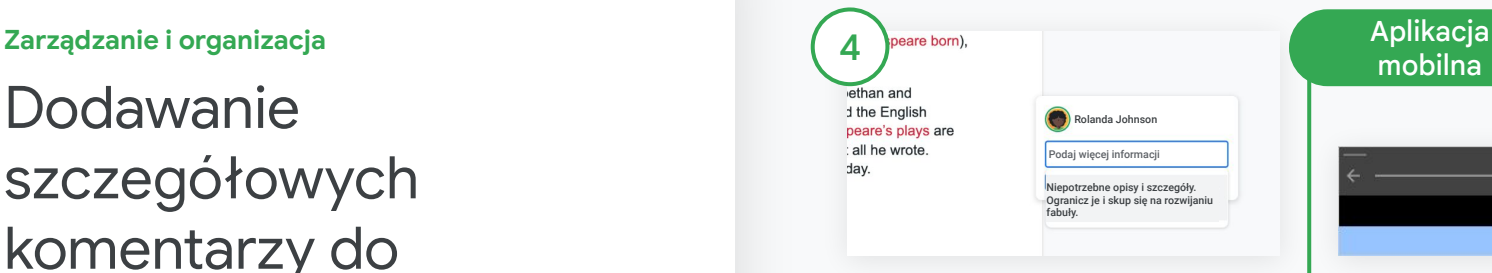

Używanie komentarza z banku komentarzy

Wybierz sekcję, którą chcesz skomentować, i kliknij Dodaj komentarz  $$\mathbb{E}$ .$ 

W polu komentarza zacznij pisać opinię, a automatycznie pojawią się pasujące, najczęściej używane komentarze. Kliknij odpowiedni komentarz i naciśnij przycisk Skomentuj, aby go opublikować.

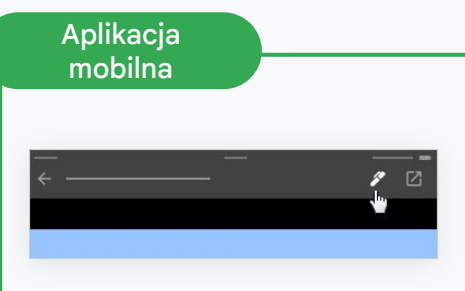

Rysowanie i pisanie w pracach uczniów

W aplikacji mobilnej Classroom kliknij zajęcia i otwórz projekt.

Kliknij Zadania uczniów i wybierz nazwisko ucznia oraz przesłany załącznik.

Kliknij Edytuj i dodaj notatki lub rysunki.

Kliknij Więcej i wybierz Zapisz.

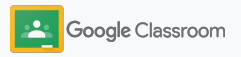

<span id="page-52-0"></span>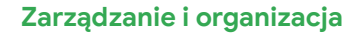

## Wystawianie oceny cząstkowej

Dodaj ocenę cząstkową do projektu, aby zachować spójność i przejrzystość oceniania. Nauczyciele mogą dodawać oceny cząstkowe do zadań uczniów, aby były wyświetlane obok projektu.

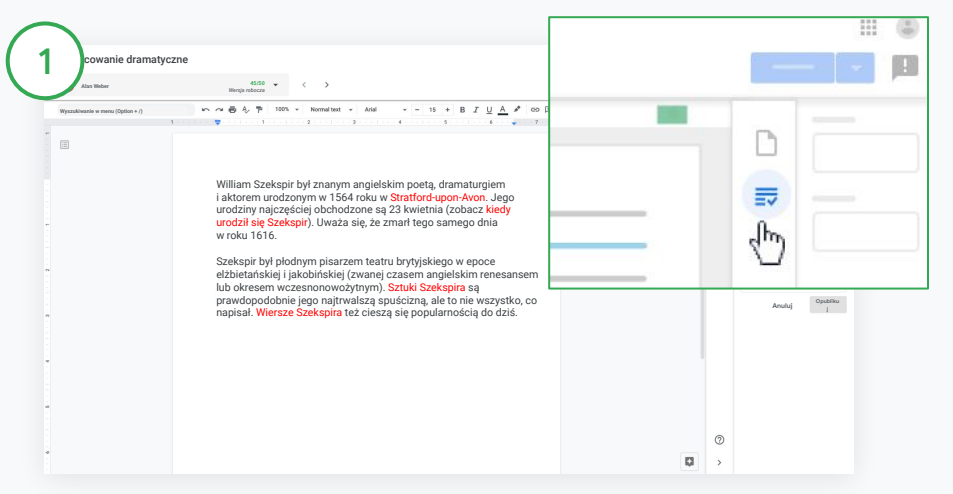

#### Wyświetlanie oceny cząstkowej podczas oceniania projektu

Wybierz odpowiednie zajęcia i kliknij Zadania. Wybierz projekt, kliknij Wyświetl projekt i otwórz plik ucznia.

W kolumnie po prawej stronie kliknij ikonę Ocenianie i rozwiń lub zwiń opis kryteriów.

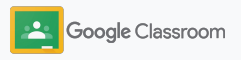

### Wystawianie oceny cząstkowej

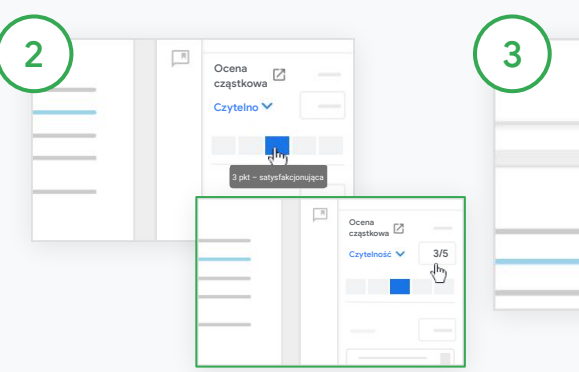

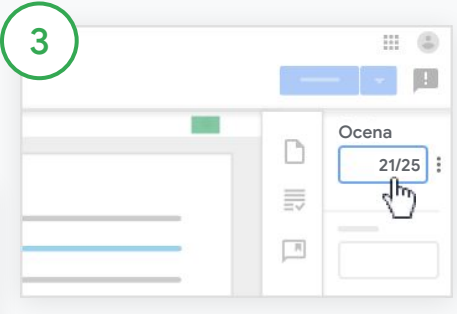

Wybieranie wagi poszczególnych kryteriów

W sekcji Ocena cząstkowa przypisz wagę oceny do każdego kryterium.

Kliknij wagę każdego z kryteriów lub, jeśli używasz kryterium do punktacji, wpisz liczbę.

Gdy wybierasz wagę, ocena cząstkowa jest automatycznie aktualizowana.

Samodzielne zmienianie oceny łącznej

W sekcji Ocena ręcznie wpisz ocenę za projekt ucznia.

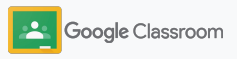

### <span id="page-54-0"></span>Zwracanie zadań uczniom

Zachowaj porządek, zwracając zadania uczniów bezpośrednio w projekcie. Sprawdzone prace możesz zwrócić jednemu lub wielu uczniom naraz. Gdy projekt zostanie zwrócony, uczniowie mogą wyświetlić ocenę.

Nauczyciele mogą też zwrócić projekt z poziomu [dziennika ocen](#page-55-0) Classroom.

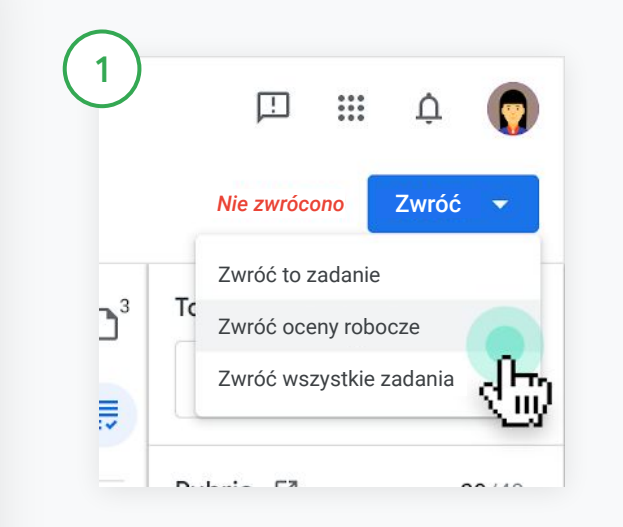

W Classroom wybierz zajęcia i kliknij Zadania. Wybierz projekt, który chcesz zwrócić, i kliknij Wyświetl projekt.

Obok nazwisk uczniów, którym chcesz zwrócić projekty, zaznacz pola wyboru i kliknij Zwróć.

Wybierz jedną z opcji:

- Zwróć to zadanie
- Zwróć oceny robocze
- Zwróć wszystkie zadania

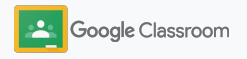

### <span id="page-55-0"></span>Aktualizowanie dziennika ocen

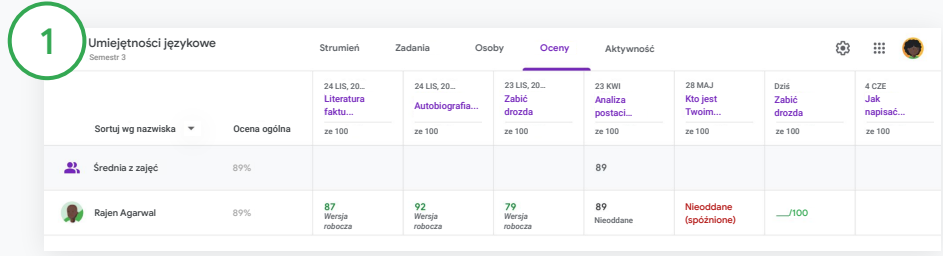

Dziennik ocen w Classroom to miejsce, w którym możesz przeglądać prace uczniów, wpisywać oceny, zwracać zadania i sprawdzać wszystkie oceny w projekcie.

#### Otwórz dziennik ocen

W Classroom wybierz zajęcia i u góry kliknij Oceny.

Na stronie Oceny możesz wyświetlać, oceniać i zwracać zadania uczniów.

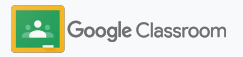

### Aktualizowanie dziennika ocen

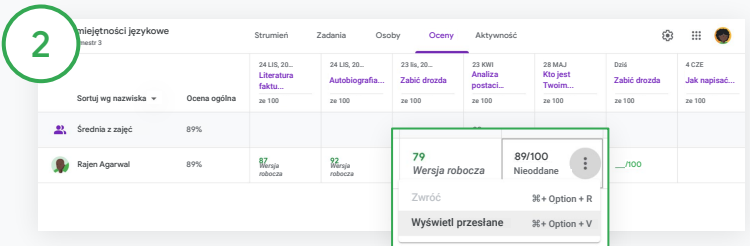

Wyświetlanie zadań przesłanych przez uczniów

W sekcji Oceny najedź na komórkę projektu ucznia. Kliknij Więcej i wybierz Wyświetl przesłane.

Stan zadania i oceny jest oznaczony kolorem:

- $\bullet$  czerwony brak zadania,
- zielony zadanie oddane lub ocena robocza,
- czarny zadanie zwrócone.

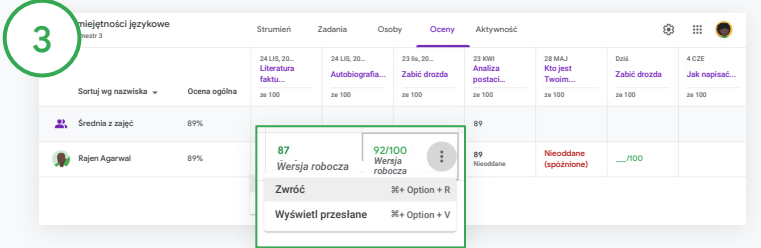

Wpisywanie ocen i zwracanie zadania w dzienniku ocen

W sekcji Oceny wpisz ocenę za projekt ucznia.

Aby zwrócić projekt, kliknij Więcej  $\equiv$  i wybierz Zwróć.

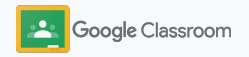

### <span id="page-57-0"></span>Eksportowanie ocen do systemu informacji o uczniach

Aby wyeksportować oceny z dziennika ocen do systemu informacji o uczniach, najpierw połącz zajęcia z tym systemem.

Zgodni partnerzy oferujący system informacji o uczniach: Infinite Campus, Skyward, Aspen SIS\*

Odwiedź [Centrum pomocy,](https://support.google.com/edu/classroom/answer/9356369?hl=en&ref_topic=9049978#zippy=%2Clink-a-class-to-your-sis) aby dowiedzieć się więcej o eksportowaniu ocen.

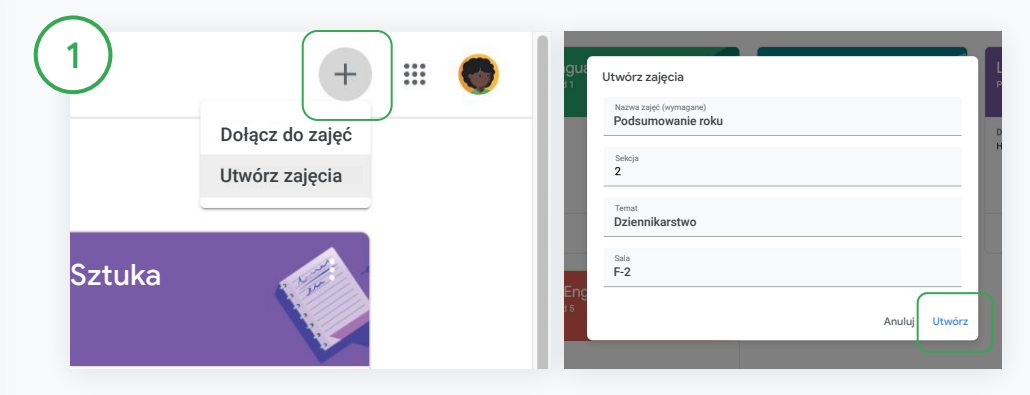

Łączenie zajęć z systemem informacji o uczniach W Classroom kliknij Dodaj  $+$  i wybierz Utwórz zajęcia. Obok opcji Połącz z kliknij strzałkę w dół i wybierz swoje zajęcia. Wpisz informacje o zajęciach i kliknij Utwórz.

### Eksportowanie ocen do systemu informacji o uczniach

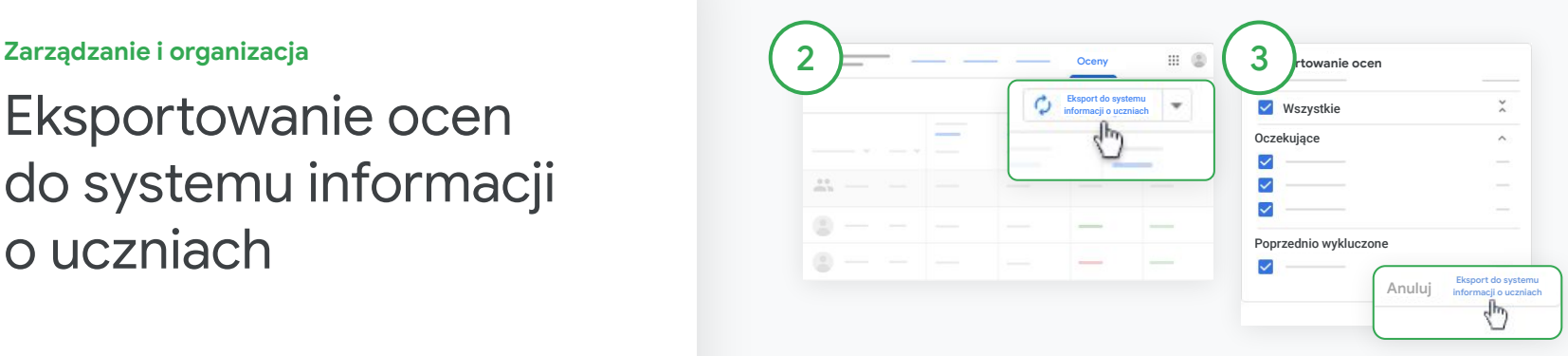

#### Eksportowanie ocen

Kliknij zajęcia, z których chcesz wyeksportować informacje, i wybierz Oceny.

Po prawej stronie kliknij Eksport do systemu informacji o uczniach.

Wyeksportowane zostaną oceny wszystkich zadań z zaznaczonym polem wyboru. Jeśli nie chcesz eksportować którychś ocen, odznacz pola obok nich.

Kliknij Eksport do systemu informacji o uczniach.

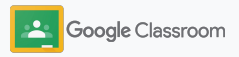

### <span id="page-59-0"></span>Ponowne wykorzystywanie projektów i ogłoszeń

Oszczędzaj czas przez ponowne wykorzystywanie projektów, ogłoszeń i innych postów. Możesz je ponownie publikować na tych samych lub innych zajęciach.

Przed opublikowaniem możesz zmodyfikować post, załączniki lub oceny cząstkowe.

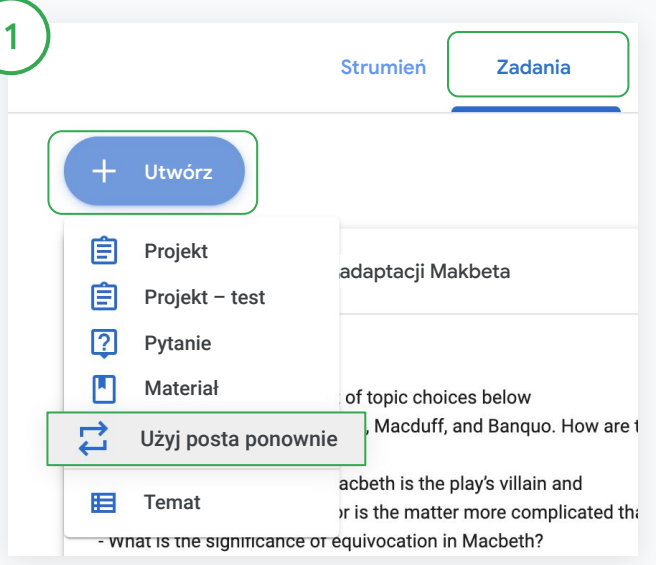

#### Ponowne używanie posta

W Classroom wybierz zajęcia i kliknij Zadania. Najedź kursorem na opcję Utwórz i kliknij Użyj posta ponownie.

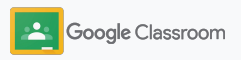

### Ponowne wykorzystywanie projektów i ogłoszeń

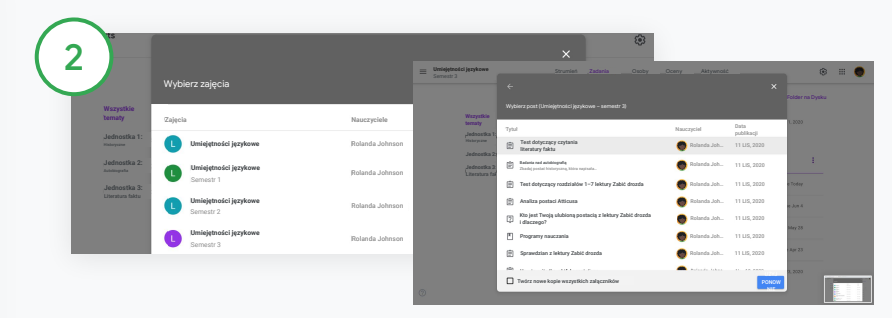

Wybierz zajęcia zawierające post, którego chcesz użyć ponownie. Wybierz post i kliknij Użyj ponownie.

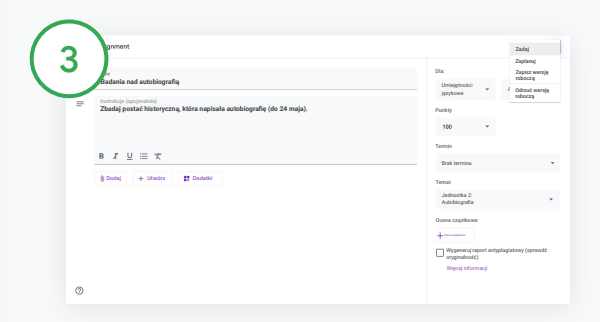

Zmień dowolne informacje i dodaj lub usuń załączniki. Przed ponowną publikacją wykonaj jedną z tych czynności:

- Zapisz post do późniejszego użycia. Kliknij strzałkę w dół i wybierz Zapisz wersję roboczą.
- Użyj projektu ponownie kliknij Zadaj.
- Użyj ogłoszenia ponownie kliknij Opublikuj.

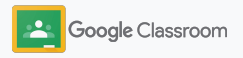

### <span id="page-61-0"></span>Automatyzowanie podsumowań dla opiekunów

Informuj i angażuj opiekunów przez wysyłanie im automatycznych e-maili z podsumowaniem postępów uczniów. Wybierz, które zajęcia i których opiekunów chcesz uwzględnić w [podsumowaniach](https://support.google.com/edu/classroom/answer/6386354).

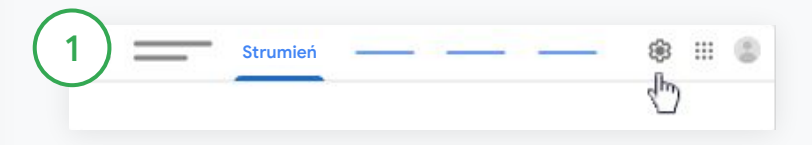

Włączanie i wyłączanie opcji wysyłania podsumowań dla opiekunów

Wybierz zajęcia, na temat których chcesz wysłać e-maile z podsumowaniem, i kliknij Ustawienia  $\ddot{\bm{x}}$ .

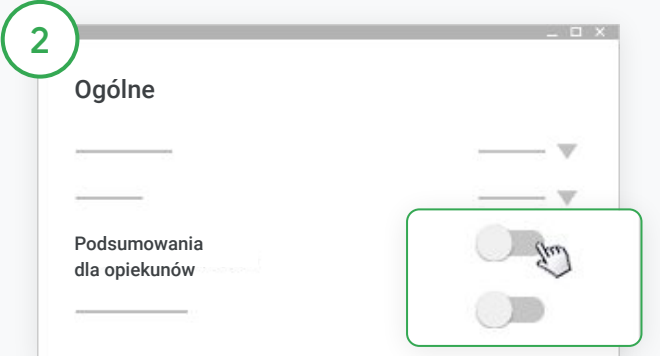

W sekcji Ogólne kliknij przełącznik, aby go włączyć lub wyłączyć. Kliknij Dodaj zajęcia. U góry strony kliknij Zapisz.

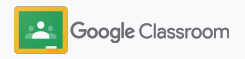

#### **Zarządzanie i organizacja Osoby**

### Automatyzowanie podsumowań dla opiekunów

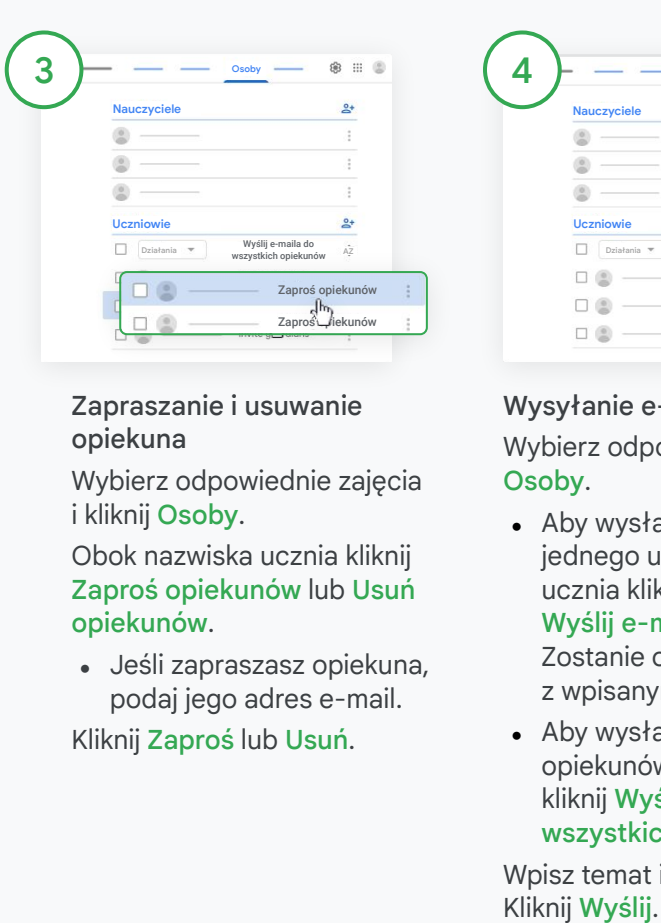

Zapraszanie i usuwanie opiekuna

Wybierz odpowiednie zajęcia i kliknij Osoby.

Obok nazwiska ucznia kliknij Zaproś opiekunów lub Usuń opiekunów.

● Jeśli zapraszasz opiekuna, podaj jego adres e-mail.

Kliknij Zaproś lub Usuń.

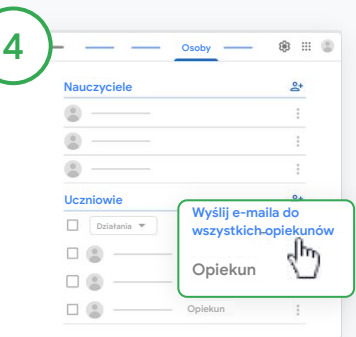

Wysyłanie e-maili do opiekunów Wybierz odpowiednie zajęcia i kliknij Osoby.

• Aby wysłać e-maila do opiekuna jednego ucznia: obok nazwiska ucznia kliknij Więcej i wybierz Wyślij e-maila do opiekunów. Zostanie otwarte okno wiadomości

z wpisanymi adresami.

• Aby wysłać e-maile do wszystkich opiekunów na zajęciach: u góry kliknij Wyślij e-maile do wszystkich opiekunów.

Wpisz temat i treść wiadomości.

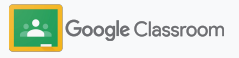

**Nauczyciele**

## Narzędzia do samodzielnej nauki

Pomóż uczniom skupić się na nauce dzięki funkcjom pozwalającym stworzyć produktywne i spersonalizowane środowisko edukacyjne.

- ➔ [Ułatwienia dostępu](#page-64-0) umożliwiają naukę wszystkim uczniom.
- ➔ [Automatyczne terminy](#page-65-0) w kalendarzach uczniów ułatwiają śledzenie terminów.
- ➔ [Listy rzeczy do zrobienia dla uczniów](#page-67-0) są odpowiednio dostosowane, aby ułatwić zachowanie porządku.
- ➔ [Raporty antyplagiatowe](#page-68-0) pozwalają uczniom uniknąć niezamierzonego plagiatu.

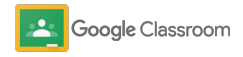

## <span id="page-64-0"></span>Materiały na temat ułatwień dostępu

Pozwól uczniom dostosować ustawienia dostępności, aby mogli uczyć się i pracować w najlepszy dla siebie sposób.

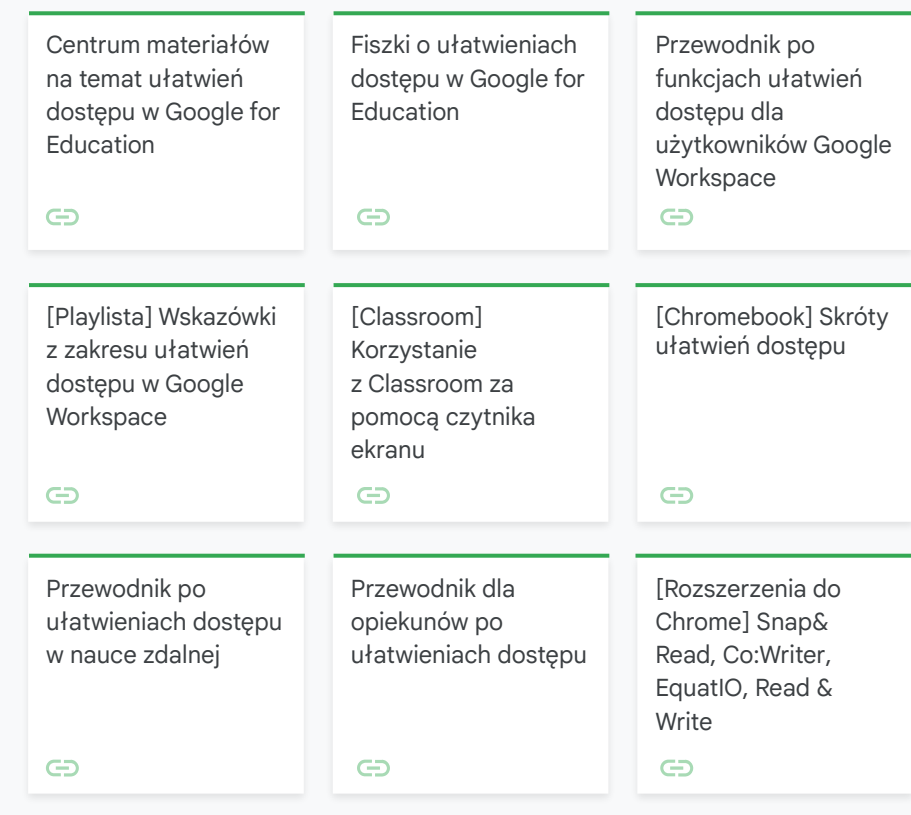

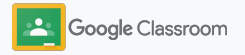

#### <span id="page-65-0"></span>Automatyczne terminy w Kalendarzu

Łatwo egzekwuj terminy przez automatyczne wyświetlanie ich w kalendarzach, gdy udostępniasz zadania.

Na każdych zajęciach Ty i Twoi uczniowie macie wspólny kalendarz Classroom oraz Kalendarz Google, gdzie pojawiają się terminy.

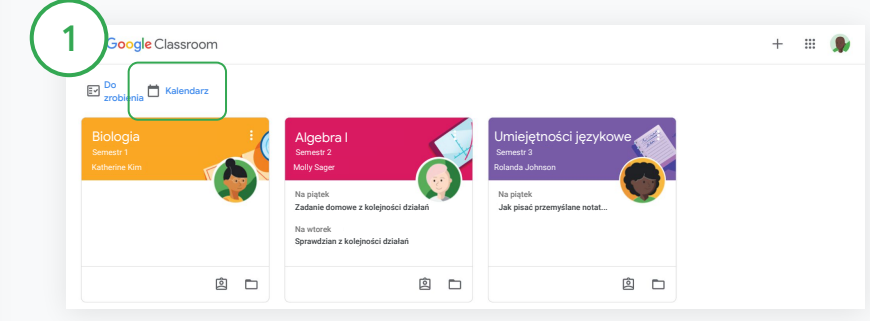

Wyświetlanie zadań w kalendarzu Classroom

U góry Classroom kliknij Menu  $\equiv$  i wybierz Kalendarz, aby zobaczyć wszystkie terminy projektów.

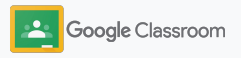

#### Automatyczne terminy w Kalendarzu

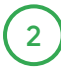

3

Wybierz projekt, aby go otworzyć i dowiedzieć się więcej.

Wyświetlanie zadań z wszystkich zajęć Kliknij Wszystkie zajęcia.

Wyświetlanie zadań z jednych zajęć Kliknij Wszystkie zajęcia i wybierz jedne z nich.

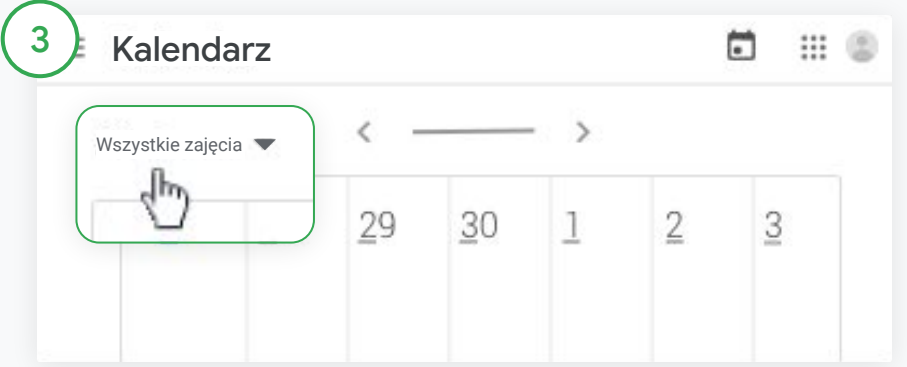

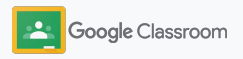

### <span id="page-67-0"></span>Pokazywanie uczniom ich własnych list zadań do wykonania

Automatycznie tworzona lista zadań do wykonania, która jest spersonalizowana dla każdego ucznia, pozwala planować z wyprzedzeniem.

Uczniowie mogą odwiedzić [Centrum pomocy,](https://support.google.com/edu/classroom/answer/6020284?hl=en&ref_topic=9050121) aby poznać inne metody wyświetlania zadań.

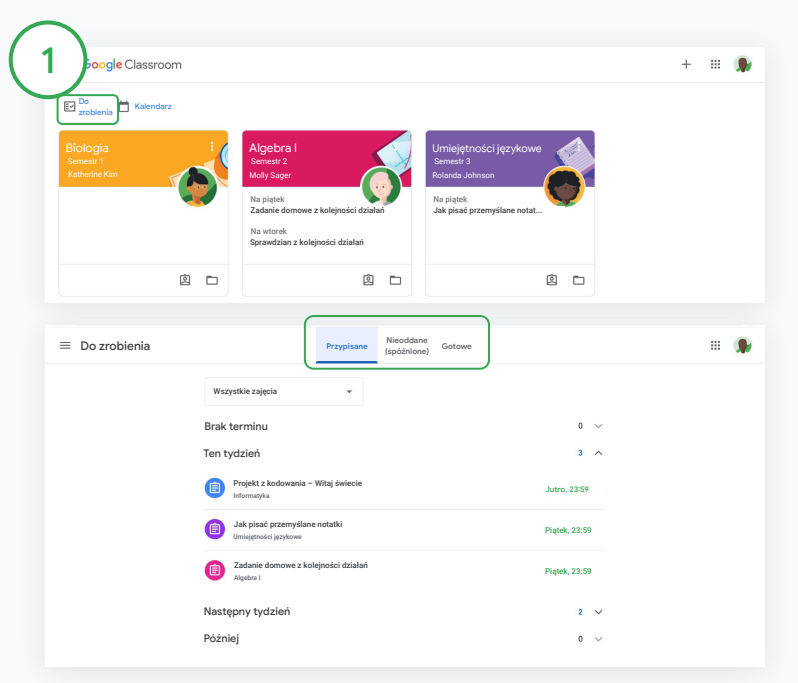

Pokazywanie uczniom, jak wyświetlić listę zadań do wykonania na wszystkich zajęciach

U góry Classroom kliknij Do zrobienia i wykonaj jedną z tych czynności:

- Kliknij Przypisane, aby zobaczyć swoje zadania.
- Kliknij Nieoddane (spóźnione), aby zobaczyć zadania po terminie.
- Kliknij Gotowe, aby zobaczyć zadania, które nauczyciel ocenił lub zwrócił.

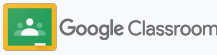

### <span id="page-68-0"></span>Umożliwianie uczniom korzystania z raportów antyplagiatowych

Ułatwiaj uczniom krytyczne myślenie przez umożliwienie im sprawdzenia, czy nie popełnili niezamierzonego plagiatu.

Raporty antyplagiatowe zapewniają możliwości wyszukiwarki Google podczas pracy nad projektami w Dokumentach i Prezentacjach Google oraz programie Microsoft Word. [Włącz raporty](#page-39-0) [antyplagiatowe,](#page-39-0) aby uczniowie mogli identyfikować niezacytowane fragmenty i wprowadzać odpowiednie zmiany. Po przesłaniu projektu Classroom automatycznie sprawdza oryginalność pracy i przedstawia wyniki nauczycielom.

i oznaczone fragmenty. Uczniowie mogą włączyć raporty antyplagiatowe maksymalnie 3 razy.

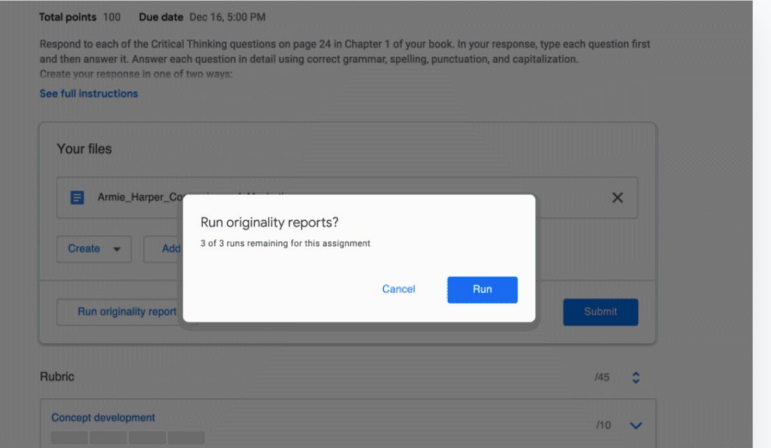

Umożliwianie uczniom korzystania z raportów antyplagiatowych w projektach

Na zajęciach uczeń może kliknąć Zadania i wybrać Projekt.

W sekcji Twoje zadania zaimportuj lub utwórz plik.

1

Obok opcji "Raporty antyplagiatowe" kliknij Uruchom. Pod nazwą pliku kliknij Wyświetl raport antyplagiatowy, aby zobaczyć raport

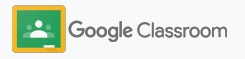

# Materiały dla nauczycieli używających Google Classroom

Oprócz tego przewodnika sprawdź też dodatkowe materiały dla nauczycieli ułatwiające pełne wykorzystanie możliwości Classroom.

Pierwszy dzień z Classroom

 $\overline{\phantom{0}}$ 

W [Centrum nauczycieli](https://teachercenter.withgoogle.com/first-day-trainings/welcome-to-classroom) znajdziesz materiały na temat rozpoczynania pracy z Classroom, które zostały utworzone przez innych nauczycieli.

#### Filmy instruktażowe

Obejrzyj [filmy instruktażowe](https://edu.google.com/intl/ALL_us/for-educators/training-courses/?modal_active=none) dla nauczycieli i uczniów, aby poznać podstawy lub uzyskać dodatkowe informacje, zobacz omówienie najpopularniejszych funkcji w [poradniku do Classroom](https://www.youtube.com/watch?v=UEFgW--0094&list=PLP7Bvyb3ap44G3Gt_mTxOHoCcIYTBIixg) oraz zapoznaj się z [serią filmów](https://docs.google.com/presentation/d/1x-_rDk0Ixfo5wbpQrNrOI44BV4cWiktCoGR0nF_fmig/edit#slide=id.gd4c930ea03_158_0) [o Classroom](https://docs.google.com/presentation/d/1x-_rDk0Ixfo5wbpQrNrOI44BV4cWiktCoGR0nF_fmig/edit#slide=id.gd4c930ea03_158_0), które pomogą Ci sprostać wyzwaniom stawianym przez naukę.

#### Centrum pomocy Classroom

6

Niezliczone przewodniki i szczegółowe instrukcje w [Centrum pomocy Classroom](https://support.google.com/edu/classroom/?hl=en#topic=6020277) odpowiedzą na wszystkie Twoje pytania.

# 春

#### Zgodne aplikacje

Korzystaj z zatwierdzonych [aplikacji](https://edu.google.com/products/classroom/apps/) dla nauczycieli, które bezproblemowo współpracują z Classroom, zapewniając nieograniczone możliwości nauki.

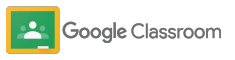

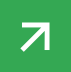

#### **Płatne funkcje**

## Wykorzystaj w pełni możliwości Classroom

Zapoznaj się z dodatkowymi funkcjami i rozszerzonymi możliwościami Classroom dostępnymi w [płatnych wersjach Google](https://edu.google.com/products/workspace-for-education/editions/) [Workspace for Education](https://edu.google.com/products/workspace-for-education/editions/).

Uatrakcyjnij proces edukacji dzięki dodatkowym możliwościom Classroom:

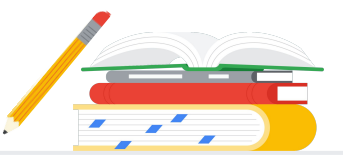

- Eksportuj dzienniki Classroom do BigQuery, aby analizować poziom zaadaptowania użytkowników, trendy użytkowania itp.
- Uzyskaj nieograniczony dostęp do raportów antyplagiatowych z prywatnym, należącym do szkoły repozytorium wcześniejszych prac uczniów umożliwiającym porównywanie treści z wcześniejszymi pracami uczniów.
- Już wkrótce instaluj narzędzia innych firm do wykorzystania technologii w edukacji na wielu kontach nauczycieli naraz dzięki dodatkom do Classroom.
- Już wkrótce umożliwiaj nauczycielom wykorzystywanie ich własnych materiałów dydaktycznych i przekształcanie ich we wciągające i interaktywne projekty z praktycznymi zestawami ćwiczeń.

### Dodawanie możliwości odpowiadających potrzebom Twojej instytucji

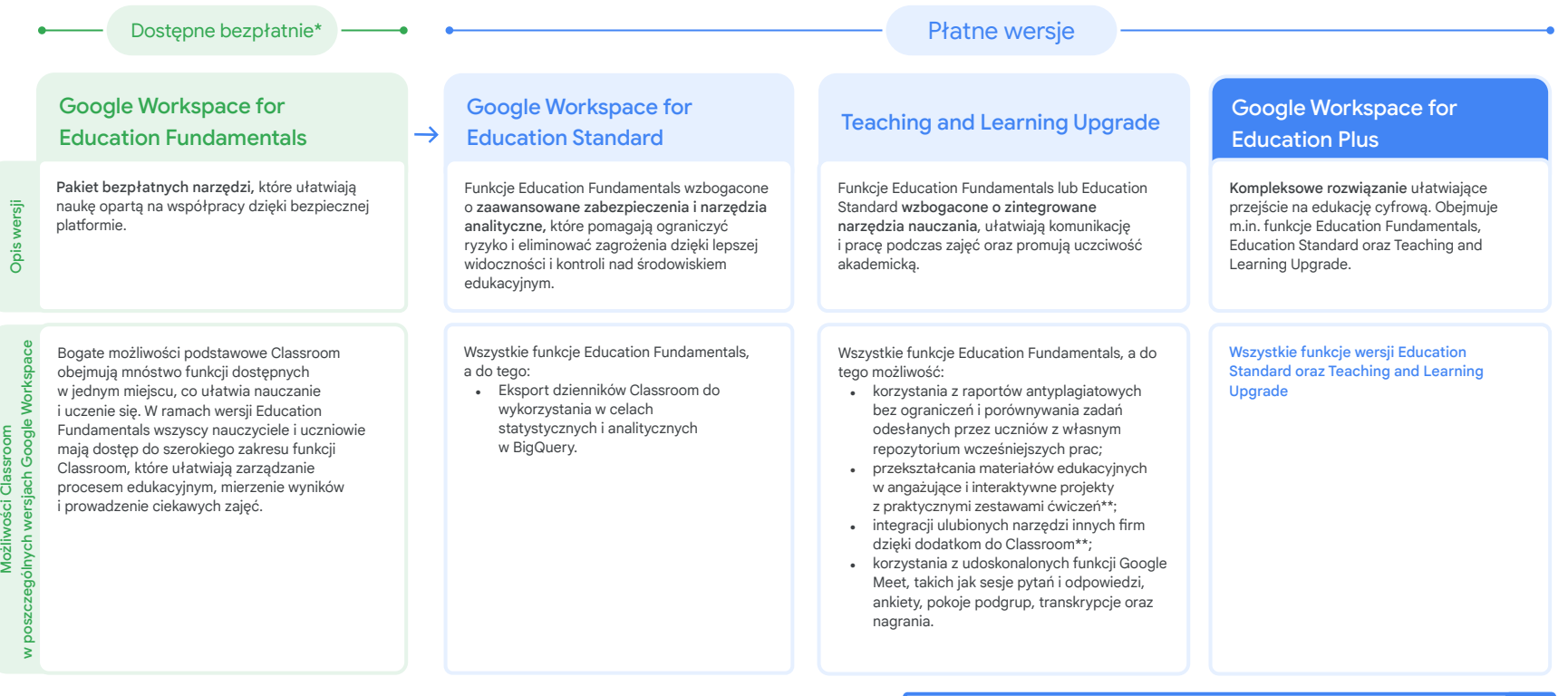

\* [Bez żadnych opłat dla instytucji spełniających wymagania](https://support.google.com/a/answer/134628?hl=en)

\*\* Wkrótce

<sup>1</sup>Ta funkcja jest obecnie dostępna tylko w niektórych regionach

**[Dowiedz się więcej o Google Workspace for Education](https://edu.google.com/products/workspace-for-education/education-fundamentals/)**
Najczęstsze pytania dotyczące Google Workspace for Education

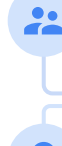

Aby uzyskać informacje na temat cen wersji płatnych w zależności od regionu, potrzeb

i stanowisk, skontaktuj się z przedstawicielem handlowym.

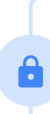

Wszystkie płatne wersje Google Workspace for Education są dostępne w ramach rocznej subskrypcji, a ceny nie zmieniają się w okresie jej obowiązywania. Klienci, którzy kupili opcję Teaching and Learning Upgrade, mogą w dowolnym momencie dodać wersję Education Standard (i odwrotnie).

Wersje Google Workspace for Education obejmują [Education Fundamentals](http://edu.google.com/educationfundamentals) (wersja bezpłatna dla kwalifikujących się instytucji) oraz [Education Standard,](http://edu.google.com/educationstandard) [Teaching and](http://edu.google.com/teachingandlearningupgrade) [Learning Upgrade](http://edu.google.com/teachingandlearningupgrade) i [Education Plus](http://edu.google.com/educationplus) (wersje płatne zawierające funkcje premium).

Informacje dotyczące określonych funkcji, które obejmuje każda z wersji Google Workspace for Education, znajdziesz w naszej [tabeli porównawczej](https://edu.google.com/products/workspace-for-education/editions/).

Google Workspace for Education.

J

B

Usługa G Suite Enterprise for Education (znana jako Google Workspace for Education Plus) będzie nadal dostępna w obecnej cenie do kwietnia 2021 r. Później klienci szukający porównywalnej kompleksowej usługi dla swojej instytucji będą mogli rozważyć zakup wersji [Education Plus.](http://edu.google.com/educationplus)

Wszyscy klienci, którzy kupili wersję G Suite Enterprise dla Szkół i Uczelni otrzymają uprawnienia do korzystania z nowych funkcji, które będą udostępniane w wersjach

**Google** for Education

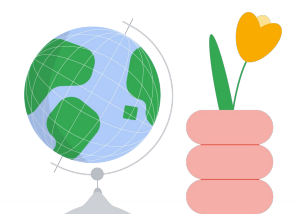

## Dostęp do pomocy

- Dołącz do naszej [społeczności nauczycieli](https://edu.google.com/intl/ALL_us/for-educators/communities/?modal_active=none), aby znaleźć grupę w pobliżu.  $\bigoplus$
- $\oplus$ Znajdź rozwiązania innych nauczycieli na [Forum pomocy Classroom](https://support.google.com/edu/classroom/community).
- W [Centrum pomocy](https://support.google.com/edu/classroom/?hl=en#topic=10298088) i na [Forum pomocy](https://support.google.com/edu/classroom/community/?hl=en&gpf=%23!forum%2Fgoogle-education) znajdziesz odpowiedzi na  $\oplus$ pytania techniczne.

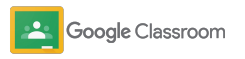

## Dziękujemy

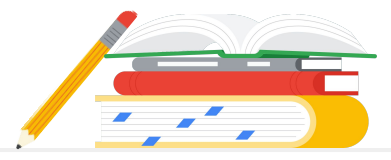

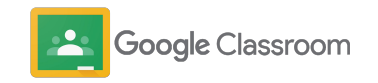